# **OBSAH**

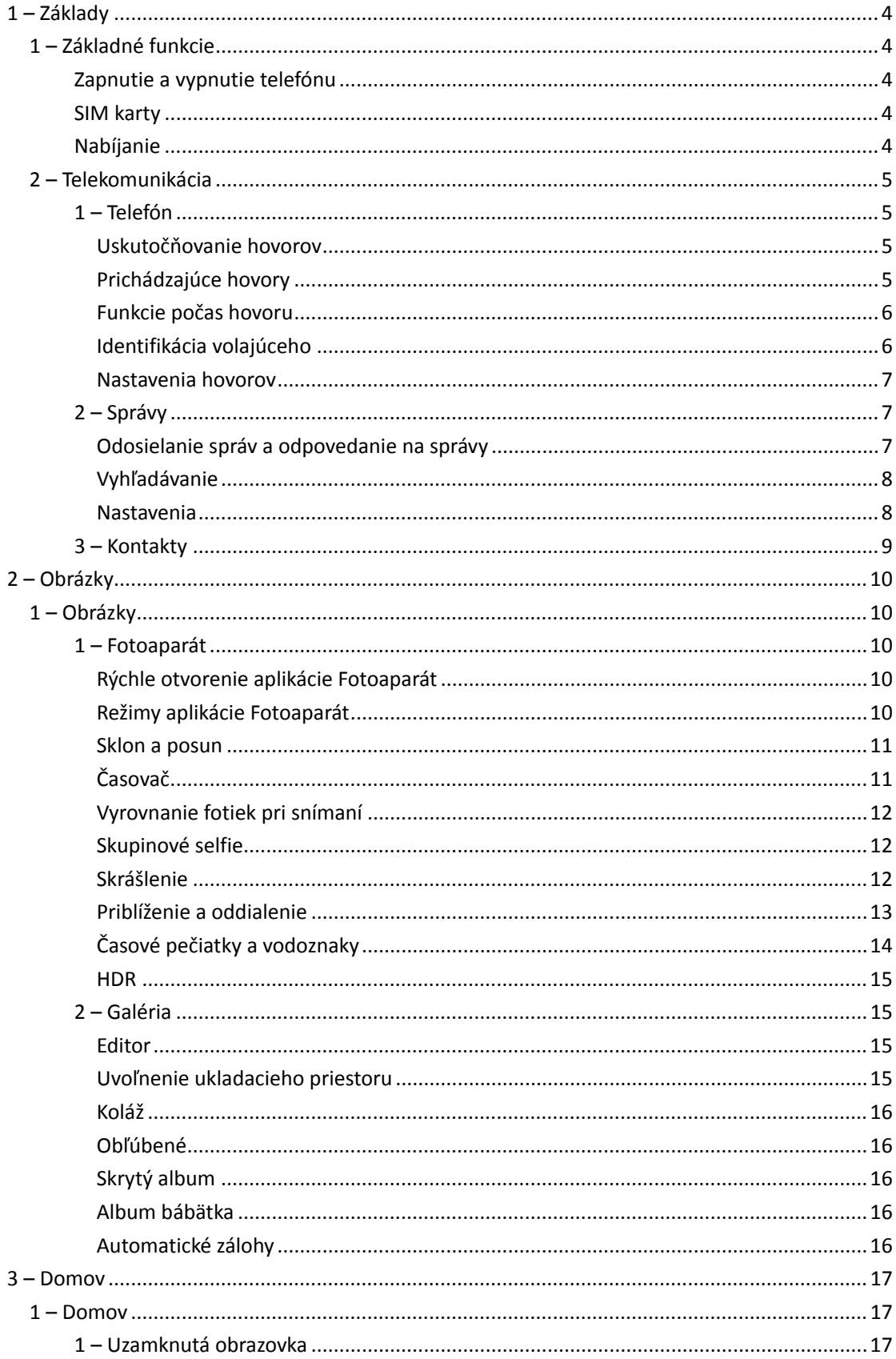

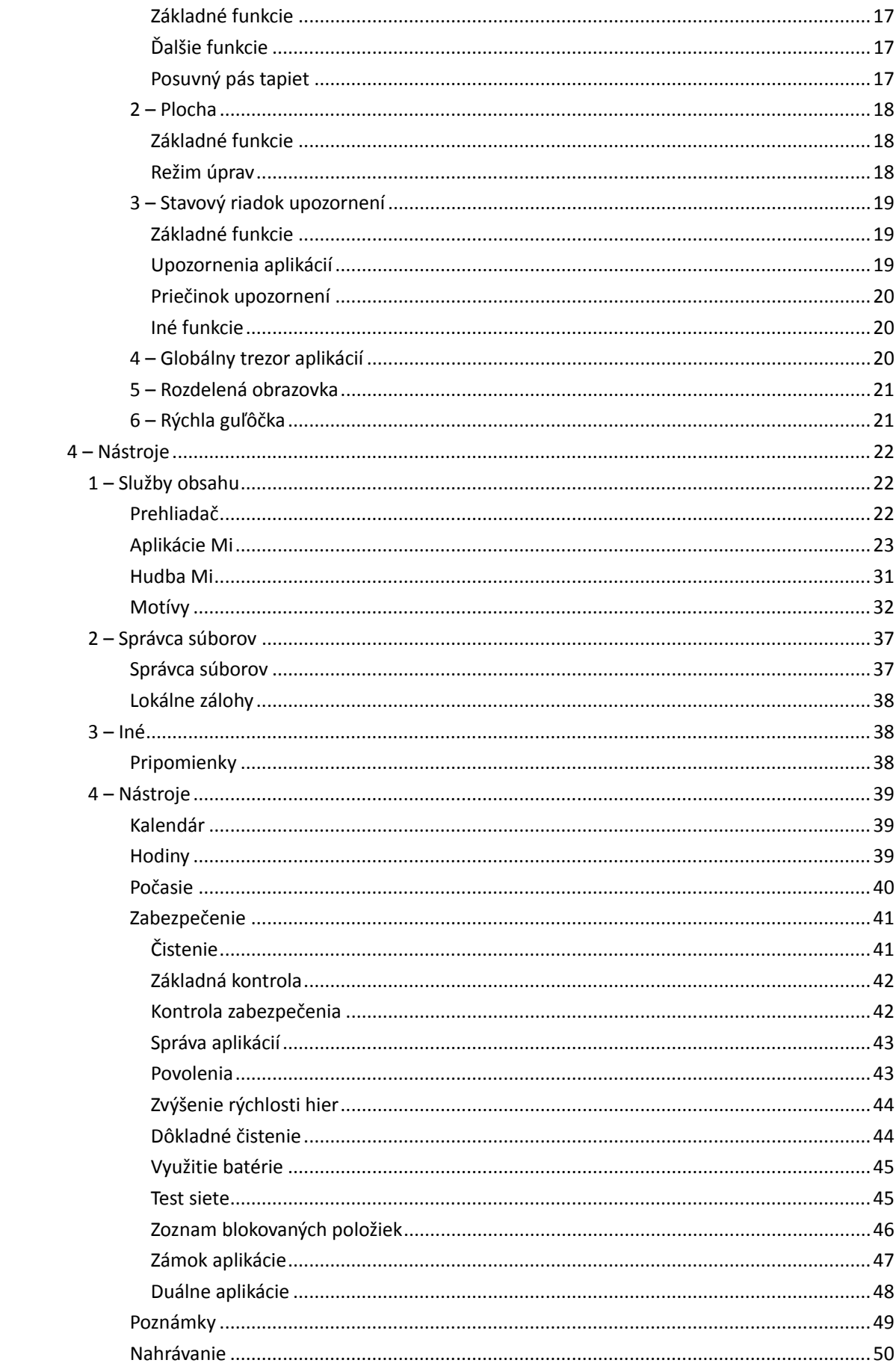

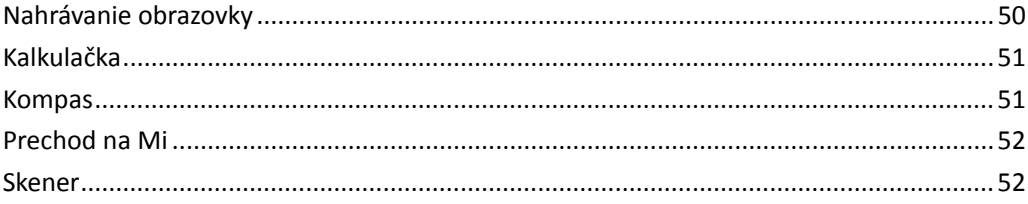

## <span id="page-3-0"></span>1 – Základy

## <span id="page-3-1"></span>1 – Základné funkcie

## <span id="page-3-2"></span>Zapnutie a vypnutie telefónu

## 1. Zapnutie

Ak chcete telefón zapnúť, stlačte a podržte tlačidlo napájania.

2. Vypnutie

Stlačte a podržte tlačidlo napájania, kým sa nezobrazí ponuka. Klepnite na položku Vypnúť. Ak zariadenie nereaguje, stlačením a podržaním tlačidla napájania na 15 sekúnd vynúťte reštartovanie.

## 3. Reštartovanie

Stlačte a podržte tlačidlo napájania, kým sa nezobrazí ponuka. Klepnite na položku Reštartovať.

#### <span id="page-3-3"></span>SIM karty

1. Vloženie SIM, USIM a UIM kariet

Pomocou poskytnutého nástroja na vybratie držiaka SIM karty vyberte držiak SIM karty z bočnej strany telefónu. Vložte SIM kartu do držiaka a vložte ho do zariadenia.

#### 2. Vybratie SIM, USIM a UIM kariet

Pomocou poskytnutého nástroja na vybratie držiaka SIM karty vyberte držiak SIM karty z bočnej strany telefónu. Vyberte SIM kartu z držiaka a vložte ho späť do zariadenia.

3. Nastavenia SIM, USIM a UIM kariet

V zariadení na jednu SIM kartu môžete využívať len služby jedného mobilného operátora. Telefóny s podporou duálnej SIM karty poskytujú viac možností v závislosti od počtu vložených SIM kariet.

V zariadení s duálnou SIM kartou môžete nastaviť predvolenú SIM kartu na uskutočňovanie hovorov a využívanie mobilných dát v časti Nastavenia > SIM karty a mobilné siete. K dispozícii je možnosť upraviť názvy SIM kariet zobrazené na klávesnici na vytáčanie. Stačí prejsť na položky Nastavenia > SIM karty a mobilné siete a klepnúť na SIM kartu. Možnosti zmeny preferovaných typov siete sú k dispozícii v časti Nastavenia > SIM karty a mobilné siete > Preferovaný typ siete.

#### <span id="page-3-4"></span>Nabíjanie

Keď bude batéria telefónu takmer vybitá, pripojte k telefónu USB kábel. Kábel pripojte k adaptéru zapojenému do sieťovej zásuvky. Po úplnom nabití telefónu nabíjačku odpojte. Používajte len autorizované USB káble a napájacie adaptéry. Nabíjanie telefónu pomocou neautorizovaných zariadení môže vážne poškodiť batériu a spôsobiť výbuch.

## <span id="page-4-0"></span>2 – Telekomunikácia

## <span id="page-4-1"></span>1 – Telefón

## <span id="page-4-2"></span>Uskutočňovanie hovorov

V systéme MIUI môžete hovory uskutočňovať viacerými spôsobmi.

1. Použitie klávesnice na vytáčanie

Zadajte telefónne číslo na klávesnici na vytáčanie a klepnutím na zelené tlačidlo ho vytočte. Ak klepnete priamo na zelené tlačidlo, zobrazí sa posledné vytočené číslo. Opätovným klepnutím na tlačidlo uskutočnite hovor.

2. Stlačenie a podržanie telefónneho čísla

Stlačením a podržaním telefónneho čísla zobrazte tlačidlo vytáčania. Klepnutím na tlačidlo uskutočnite hovor.

- 3. Volanie na čísla v histórii hovorov Klepnutím na ľubovoľné číslo v histórii hovorov uskutočnite hovor.
- 4. Rýchle vytáčanie

Stlačením a podržaním číslice na klávesnici na vytáčanie k nej priraďte telefónne číslo.

## <span id="page-4-3"></span>Prichádzajúce hovory

Na prichádzajúce hovory vás môže upozorniť dialógové okno na celej obrazovke alebo plávajúce upozornenie.

1. Prijatie hovorov

Ak chcete hovor prijať, posuňte zelené tlačidlo v dialógovom okne na celej obrazovke. Ak sa zobrazí plávajúce upozornenie, jednoducho klepnite na tlačidlo.

2. Odmietnutie hovorov

Ak chcete hovor odmietnuť, posuňte červené tlačidlo v dialógovom okne na celej obrazovke. Ak sa zobrazí plávajúce upozornenie, jednoducho klepnite na tlačidlo.

3. Odpovedanie prostredníctvom SMS

Ak chcete odpovedať prostredníctvom textovej správy, posuňte tlačidlo SMS v dialógovom okne na celej obrazovke. Môžete si vybrať niektorú z rýchlych odpovedí alebo napísať vlastnú správu.

4. Stlmenie zvonenia

Ak chcete stlmiť zvonenie, stlačte ľubovoľné fyzické tlačidlo na telefóne.

5. Stlmenie zvonenia prevrátením

Ak je telefón položený na vodorovnom povrchu obrazovkou nahor, jeho prevrátením môžete stlmiť zvonenie. Túto funkciu môžete zapnúť v časti Nastavenia hovorov > Nastavenia prichádzajúcich hovorov.

## 6. Stíšenie zvonenia zdvihnutím

K dispozícii je možnosť znížiť hlasitosť zvonenia pri prichádzajúcich hovoroch zdvihnutím telefónu. Túto funkciu môžete zapnúť v časti Nastavenia hovorov > Nastavenia prichádzajúcich hovorov.

### 7. Zvyšovanie hlasitosti zvonenia

Hlasitosť zvonenia sa môže postupne zvyšovať na nastavenú úroveň. Túto funkciu môžete zapnúť v časti Nastavenia hovorov > Nastavenia prichádzajúcich hovorov.

#### 8. Blikanie pri zvonení

Na prichádzajúce hovory vás môže upozorňovať blikanie. Táto funkcia je k dispozícii v časti Nastavenia hovorov > Nastavenia prichádzajúcich hovorov.

#### <span id="page-5-0"></span>Funkcie počas hovoru

Počas hovorov máte k dispozícii viaceré možnosti.

- · Nahrávanie: Hovory môžete nahrávať a uložiť zvuk do aplikácie Nahrávanie.
- · Poznámky: Robte si poznámky, ktoré sa po skončení hovoru uložia do aplikácie Poznámky.

#### <span id="page-5-1"></span>Identifikácia volajúceho

Identifikácia volajúceho umožňuje identifikovať telefónne čísla, ktoré nie sú uložené medzi kontaktmi. Údaje pochádzajú z dvoch zdrojov: databázy Zlatých stránok a hlásení používateľov.

## 1. Telefónne čísla zo Zlatých stránok

Zlaté stránky obsahujú telefónne čísla podnikov a služieb. Poskytujú ich naši partneri alebo samotné spoločnosti. Zobrazené informácie budú zahŕňať názov a logo spoločnosti alebo služby. Pri prichádzajúcich hovoroch z telefónnych čísiel zo Zlatých stránok budú čísla vždy identifikované.

## 2. Označené telefónne čísla

Používatelia systému MIUI môžu označiť neznáme čísla ako podvodné, telemarketingové, čísla taxislužieb atď., pričom tieto informácie môžu nahlásiť do systému MIUI. Ak k určitému číslu poskytne rovnaké informácie značný počet používateľov, pri prichádzajúcom hovore sa spolu s týmto číslom zobrazí aj komentár.

#### · Označenie telefónneho čísla

V niektorých prípadoch sa po skončení hovoru zobrazí automatické dialógové okno s návrhom na nahlásenie telefónneho čísla. Telefónne čísla tiež môžete nahlásiť proaktívne na stránke Podrobnosti čísla.

### · Oprava nahlásených telefónnych čísiel

Ak zistíte, že k telefónnemu číslu sú priradené nesprávne informácie, môžete ich opraviť na stránke Podrobnosti telefónneho čísla.

#### <span id="page-6-0"></span>Nastavenia hovorov

Nastavenia zahŕňajú možnosti hovorov, mobilných sietí a SIM kariet. Ak chcete otvoriť nastavenia, klepnite na tlačidlo Ponuka na klávesnici na vytáčanie.

1. Nahrávanie hovorov

K dispozícii je možnosť automaticky nahrávať všetky hovory. Môžete nahrávať hovory zo všetkých čísiel alebo nahrávanie obmedziť na vlastné čísla, neznáme čísla alebo čísla z adresára.

2. Identifikácia neznámych čísiel

Vďaka tejto funkcii môže systém MIUI skontrolovať, či sú neznáme čísla označené ako čísla spoločností alebo služieb. Stlačením a podržaním telefónneho čísla uskutočnite hovor.

## 3. Poloha a kódy krajín

Vďaka tejto funkcii systém MIUI zobrazí polohu telefónnych čísiel, z ktorých sa uskutočňujú prichádzajúce hovory. K dispozícii sú aj možnosti nastavenia predvoleného kódu krajiny a automatické pridávanie kódov krajiny.

#### 4. Rozšírené nastavenia

Tu nájdete nastavenia tónu pri klepnutí na klávesnicu na vytáčanie a ďalšie možnosti prispôsobenia.

## <span id="page-6-1"></span>2 – Správy

## <span id="page-6-2"></span>Odosielanie správ a odpovedanie na správy

1. Odoslanie správy

Otvorte aplikáciu na výmenu správ a klepnutím na znamienko plus vytvorte prázdnu správu. Príjemcu môžete vybrať spomedzi kontaktov alebo môžete manuálne pridať telefónne číslo. Zadajte text správy a klepnite na položku Odoslať.

2. Odpovedanie na správu

Klepnite na prijatú správu a zadajte odpoveď do poľa nižšie. Po dokončení klepnite na položku Odoslať.

### 3. Prílohy a časované správy

Klepnutím na tlačidlo plus počas písania správy môžete priložiť kontakt, obrázok, položku spomedzi obľúbených položiek, zvuk, video alebo prezentáciu. Ak chcete zobraziť zoznam rýchlych odpovedí, potiahnite prstom doprava. Medzi možnosťami príloh môžete nájsť aj možnosť odosielania časovaných správ.

4. Výber SIM karty pre odchádzajúce správy

Ak máte v zariadení dve SIM karty, pred odoslaním správy sa zobrazí výzva na výber SIM karty, ktorá sa má použiť.

### <span id="page-7-0"></span>Vyhľadávanie

Ak chcete vyhľadať telefónne čísla zo Zlatých stránok, správy a konverzácie, použite vyhľadávací panel v hornej časti úvodnej stránky.

#### <span id="page-7-1"></span>Nastavenia

#### 1. Správa Mi

Odosielajte bezplatné správy do iných zariadení so systémom MIUI.

#### 2. Zobrazenie

## Inteligentné správy

Funkcia inteligentných správ umožňuje systému MIUI vyhľadávať v prichádzajúcich správach jednorazové heslá a vytvárať inteligentné ponuky správ od podnikov.

#### Skupina upozornení

Pomocou tejto funkcie môžete automaticky zoskupovať upozornenia cez SMS.

### Zobrazovanie profilových fotiek

Ak je táto funkcia zapnutá, systém MIUI bude zobrazovať profilové fotky osôb a automaticky priradí fotky k podnikom.

#### Priradenie fotiek kontaktov

Ku kontaktom bez profilovej fotky sa priradia profilové fotky s iniciálami osoby.

## Zobrazenie blokovaných SMS

Ak je táto funkcia zapnutá, v zozname konverzácií sa zobrazia blokované textové správy.

## 3. Upozornenia

## Zobrazenie správ na uzamknutej obrazovke

Po zapnutí tejto funkcie sa zobrazia ukážky správ na uzamknutej obrazovke a na paneli upozornení.

## Stav doručenia

Prostredníctvom tejto funkcie môžete získať upozornenia na doručenie svojich správ.

#### Zvuk doručenia

Prehrá zvuk doručenia pri doručení vašich správ.

## 4. Ďalšie nastavenia

#### Odstránené správy

Zobrazenie odstránených správ uložených v službe Mi Cloud je k dispozícii pre všetkých používateľov služby Mi Cloud.

Synchronizácia správ so službou Mi Cloud

Ak chcete zálohovať svoje SMS správy, zapnite funkciu Synchronizácia so službou Mi Cloud. K dispozícii sú aj možnosti pre zariadenia s duálnou SIM kartou.

## Ďalšie nastavenia

V dolnej časti stránky nastavení sa nachádzajú nastavenia pre pokročilých používateľov.

## <span id="page-8-0"></span>3 – Kontakty

## 1. Pridávanie kontaktov

Ak chcete pridať kontakt, otvorte aplikáciu Kontakty a klepnite na znamienko plus.

## 2. Import kontaktov

Import kontaktov z účtov Možnosti importu kontaktov z vašich účtov sa zobrazia pri prvom otvorení aplikácie. K dispozícii sú aj v nastaveniach.

# <span id="page-9-0"></span>2 – Obrázky

## <span id="page-9-1"></span>1 – Obrázky

## <span id="page-9-2"></span>1 – Fotoaparát

<span id="page-9-3"></span>Rýchle otvorenie aplikácie Fotoaparát

## 1. Odkaz na ploche

Ak chcete otvoriť aplikáciu Fotoaparát, klepnite na odkaz na ploche.

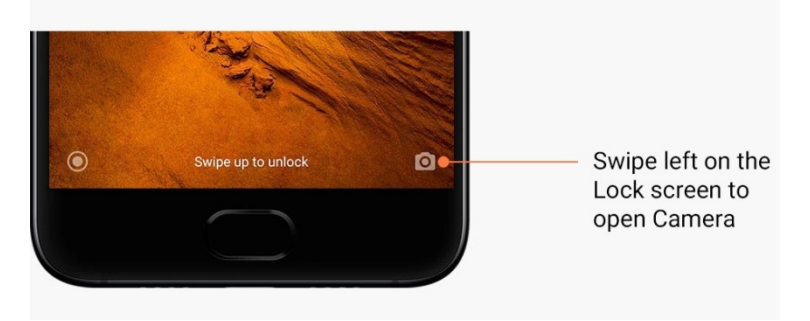

2. Uzamknutá obrazovka

Ak chcete otvoriť aplikáciu Fotoaparát, na uzamknutej obrazovke potiahnite prstom doľava.

## 3. Dvojité stlačenie tlačidla zníženia hlasitosti

Po prepnutí prepínača v časti Nastavenia > Uzamknutá obrazovka a heslo budete môcť aplikáciu Fotoaparát spustiť tak, že dvakrát stlačíte tlačidlo zníženia hlasitosti.

(Poznámka: Po spustení aplikácie Fotoaparát na uzamknutej obrazovke bez overenia hesla nebudete môcť zobraziť položky v galérii.)

## <span id="page-9-4"></span>Režimy aplikácie Fotoaparát

## 1. Fotka

Režim Fotka je predvolený. Jednotlivé režimy aplikácie Fotoaparát môžete prepínať potiahnutím prstom doľava a doprava. Na úvodnej stránke nájdete aj tlačidlo na prepínanie medzi predným a zadným fotoaparátom.

2. Portrét

Ak chcete fotiť s rozmazaným pozadím, prepnite na režim portrétu a postupujte podľa pokynov na obrazovke.

· Zadný fotoaparát: Zariadenia s duálnym fotoaparátom využívajú na zaostrenie objektu a rozmazanie pozadia obidva fotoaparáty.

· Predný fotoaparát: Pri vytváraní výnimočných portrétov vám pomôže softvér. Pri fotení portrétov pomocou predného fotoaparátu môžete na niektorých zariadeniach v režime Fotka stlačiť špeciálne tlačidlo.

## 3. Štvorec

V režime Štvorec môžete upravovať snímky priamo pri fotení, ak si nie ste istí, či sa budú dať orezať.

## 4. Panoráma

V režime Panoráma telefón vytvorí niekoľko fotiek a potom ich spojí do jednej plynulej snímky. Začnite klepnutím na tlačidlo spúšte a potom postupujte podľa pokynov. Opätovným klepnutím alebo posúvaním telefónu na koniec oblasti hľadáčika postup dokončite.

(Poznámka: Ak telefón posuniete príliš rýchlo, proces sa môže prerušiť. Ak chcete dosiahnuť optimálne výsledky, zachovajte rovnakú rýchlosť a uhly.)

## 5. Manuálne

Pomocou tohto režimu môžete manuálne nastaviť vyváženie bielej, zaostrenie, rýchlosť uzávierky a citlivosť ISO.

## 6. Video

Po prepnutí na režim Video môžete snímať videá. Po klepnutí na tlačidlo Viac v hornej časti obrazovky môžete vybrať možnosti časozberného záznamu a spomalenia.

## 7. Krátke video

Pomocou tohto režimu môžete snímať videá s maximálnou dĺžkou 10 sekúnd. Špeciálna súprava filtrov vám výrazne uľahčí snímanie a úpravu videí pred ich zdieľaním na rozmanitých platformách sociálnych sietí.

#### <span id="page-10-0"></span>Sklon a posun

1. Fotenie so sklonom a posunom

V režime Fotka klepnite na tlačidlo Viac a vyberte položku Sklon a posun. Predvolene je k dispozícii zaostrený kruh. Opätovným klepnutím na tlačidlo prepnete na vodorovné čiary.

#### 2. Úprava rozmazania

Pri fotení so sklonom a posunom sa na obrazovke zobrazí bledšia oblasť. Táto oblasť bude po vytvorení fotky rozmazaná.

- · Presunutím posuňte zaostrenú oblasť.
- · Presunutím zmeňte veľkosť bledšej oblasti.
- · Ak chcete zaostrenú a rozmazanú oblasť vymeniť, dvakrát klepnite na obrazovku.

## <span id="page-10-1"></span>Časovač

V režime Fotka klepnite na tlačidlo Viac a vyberte položku Časovač. Fotky sa vytvoria s 3 sekundovým oneskorením po klepnutí na tlačidlo spúšte. Opätovným klepnutím na tlačidlo Časovač ho nastavíte na 5 sekúnd.

Po stlačení tlačidla spúšte sa zobrazí odpočítavanie. Počas odpočítavania upravte uhol snímania a kompozíciu.

## <span id="page-11-0"></span>Vyrovnanie fotiek pri snímaní

## 1. Vyrovnanie hľadáčika

V režime Fotka klepnite na tlačidlo Viac a vyberte položku Vyrovnať.

2. O tejto funkcii

Pri použití tejto funkcie budú snímky vždy vyrovnané bez ohľadu na to, ako nakloníte telefón. Do galérie sa uloží len obrázok v rámiku, pričom okraje sa orežú.

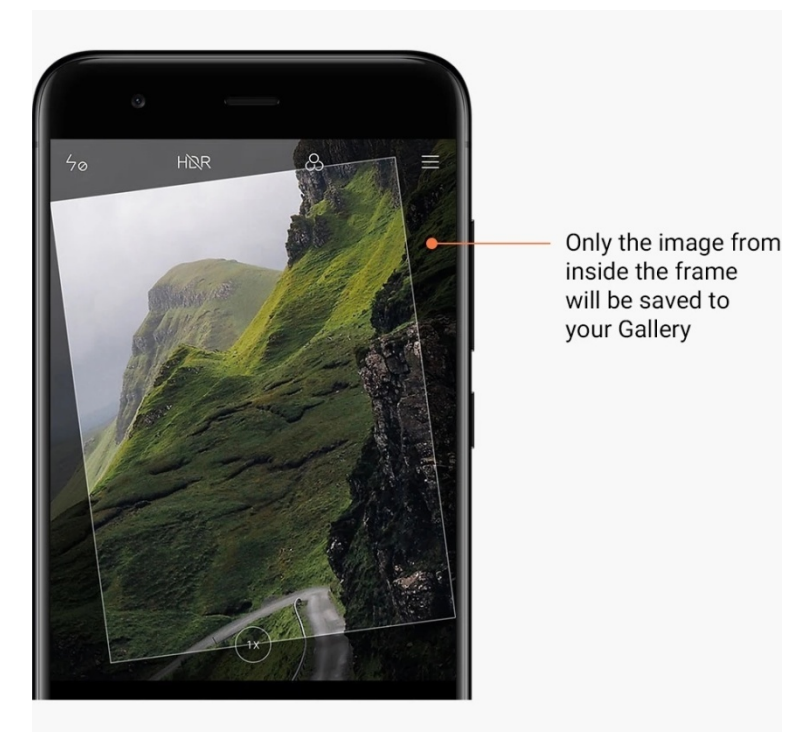

## <span id="page-11-1"></span>Skupinové selfie

## 1. Zapnutie tejto funkcie

V režime Fotka klepnite na tlačidlo Viac a vyberte položku Skupinová selfie. (Poznámka: Táto funkcia nie je v niektorých modeloch podporovaná. Ak chcete zistiť, či je k dispozícii vo vašom zariadení, klepnite na tlačidlo Viac v režime Fotka.)

2. O tejto funkcii

Ak je táto funkcia zapnutá, pri fotení sa vytvorí viac snímok. Snímky s najlepším výrazom tváre jednotlivých osôb sa potom spoja do jednej snímky.

## <span id="page-11-2"></span>Skrášlenie

1. O tejto funkcii

Skrášlenie poskytuje viaceré možnosti vyváženia odtieňov pokožky a úpravy čŕt tváre v reálnom čase.

2. Použitie rôznych fotoaparátov Skrášlenie je k dispozícii prostredníctvom predného aj zadného fotoaparátu.

## <span id="page-12-0"></span>Priblíženie a oddialenie

Na dosiahnutie optimálneho efektu môžete záber priblížiť alebo oddialiť. (Poznámka: Túto funkciu podporuje len zadný fotoaparát.)

1. Priblíženie a oddialenie gestom

Roztiahnutím dvoch prstov môžete záber priblížiť, stiahnutím prstov ho môžete oddialiť. (Poznámka: Pri dosiahnutí maximálnej alebo minimálnej hodnoty priblíženia alebo oddialenia tieto gestá prestanú fungovať.)

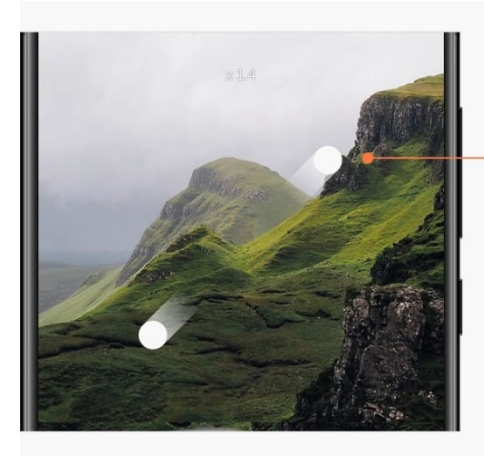

Slide two fingers away from each other to zoom in

2. 2X priblíženie a oddialenie

Klepnutím na skratku 2X záber priblížite. Opätovným klepnutím ho oddialite. (Poznámka: Táto funkcia je podporovaná len v zariadeniach s duálnym fotoaparátom.)

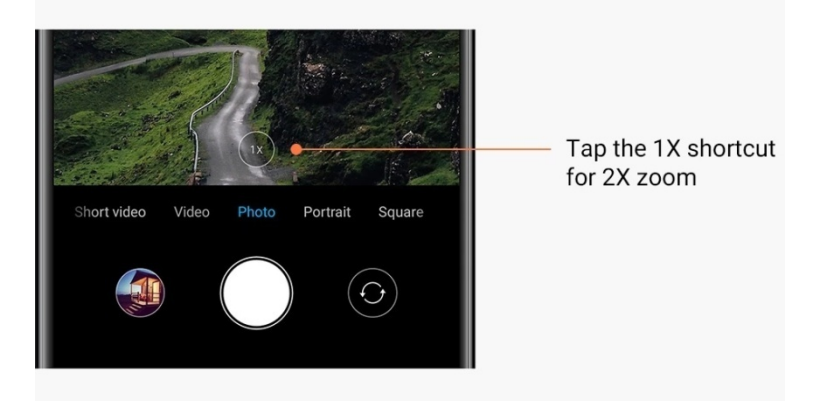

## 3. Presné hodnoty priblíženia a oddialenia

Stlačením a podržaním skratky 2X zobrazte mierku priblíženia a oddialenia. (Poznámka: Táto funkcia je podporovaná len v zariadeniach s duálnym fotoaparátom.)

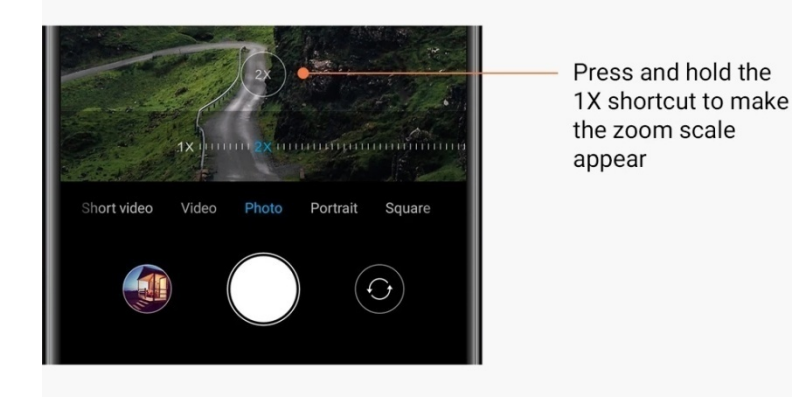

## <span id="page-13-0"></span>Časové pečiatky a vodoznaky

K fotkám môžete pridať časové pečiatky a vodoznaky duálneho fotoaparátu. Stačí prepnúť príslušné prepínače v nastaveniach aplikácie Fotoaparát. Vodoznaky duálneho fotoaparátu sa líšia v závislosti od modelu telefónu.

(Poznámka: Vodoznaky duálneho fotoaparátu nie sú v niektorých zariadeniach podporované.)

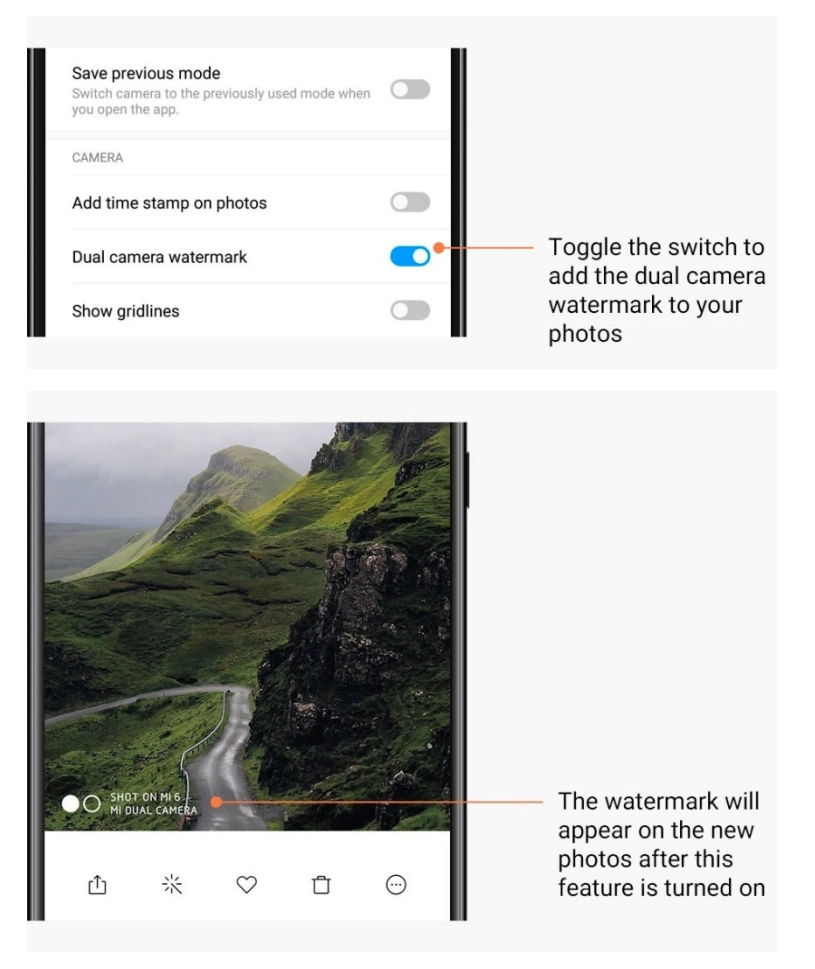

<span id="page-14-0"></span>HDR

HDR je skratkou výrazu High Dynamic Range (vysoký dynamický rozsah). Táto funkcia vytvorí viaceré snímky s cieľom podexponovať svetlé oblasti, preexponovať tmavé miesta a spojiť ich, aby bola na fotke jasne viditeľná každá položka.

Ak je táto funkcia zapnutá, na obrazovke sa zobrazí ikona HDR. Fotenie v režime HDR trvá o niečo dlhšie než bežné fotenie.

(Poznámka: Automatický režim HDR nie je v niektorých zariadeniach podporovaný.)

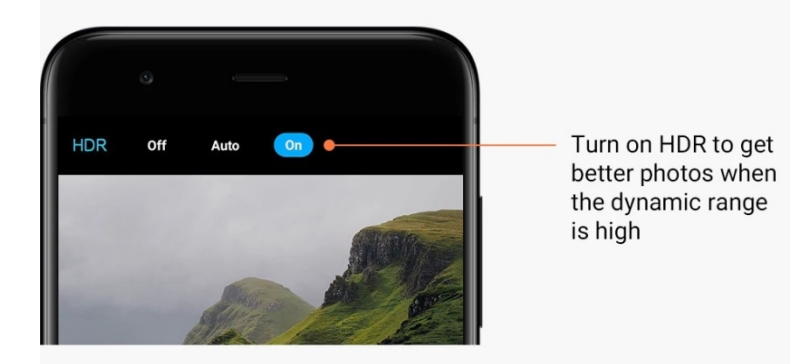

## <span id="page-14-1"></span>2 – Galéria

<span id="page-14-2"></span>Editor

Ako môžete zmeniť fotky a videá

1. Vymazanie čiar a objektov

Pomocou tejto funkcie môžete z fotiek odstrániť vizuálne rušivé prvky. Táto funkcia tiež umožňuje odstrániť zbytočné čiary tak, že po nich jednoducho potiahnete prstom.

2. Nálepky

Dodajte štýl svojim selfie pridaním mnohých zábavných nálepiek.

3. Čarbanica

Na fotky môžete čarbať alebo pridať rôzne tvary.

4. Mozaika

Na fotky môžete pridať rôzne mozaikové vzory a skryť tak niektoré objekty.

## <span id="page-14-3"></span>Uvoľnenie ukladacieho priestoru

Ako uvoľniť priestor, ktorý zaberajú fotky

1. Optimalizácia fotiek

Prihláste sa do svojho účtu Mi a zapnite synchronizáciu so službou Mi Cloud. Ponechanie optimalizovaných fotiek v zariadení a uloženie pôvodných súborov v službe Mi Cloud uvoľní množstvo ukladacieho priestoru.

## 2. Odstránenie snímok obrazovky

Snímky obrazovky veľmi často potrebujete len na krátky čas. Ak odstránite tie, ktoré nepotrebujete, zostane vám miesto na užitočné položky.

## <span id="page-15-0"></span>Koláž

Vyberte 1 až 4 fotky na vytvorenie koláže. K dispozícii sú viaceré štýly a rozloženia.

## <span id="page-15-1"></span>Obľúbené

Klepnutím na ikonu srdca pri prezeraní fotky ju pridáte medzi obľúbené. Obľúbené položky nájdete na karte Albumy.

#### <span id="page-15-2"></span>Skrytý album

## Ako sa používa skrytý album

Na karte Albumy potiahnite prstom nadol. Zobrazí sa výzva na pridanie hesla. Po vykonaní tohto kroku sa zobrazí skrytý album. Budú v ňom uložené všetky fotky, ktoré skryjete.

## <span id="page-15-3"></span>Album bábätka

## Ako sa používa album bábätka

Nájdite na fotke dojča a označte ho ako bábätko. Po vykonaní tohto kroku sa album bábätka zobrazí na karte Albumy.

Budete ho môcť zdieľať s ostatnými členmi rodiny.

## <span id="page-15-4"></span>Automatické zálohy

## Synchronizácia galérie so službou Mi Cloud

Zapnite v nastaveniach galérie automatické zálohy a už nikdy neprídete o dôležité fotky a videá. Budete sa môcť prihlásiť do služby Mi Cloud prostredníctvom účtu Mi na iných zariadeniach (napr. kompatibilných televízoroch a počítačoch) a prezerať si fotky.

## <span id="page-16-0"></span>3 – Domov

## <span id="page-16-1"></span>1 – Domov

## <span id="page-16-2"></span>1 – Uzamknutá obrazovka

## <span id="page-16-3"></span>Základné funkcie

1. Ako zmeniť tapetu uzamknutej obrazovky

Prejdite na položky Nastavenia > Tapeta, vyberte obrázok a klepnite na položku Použiť.

2. Ako nastaviť alebo zmeniť zámku obrazovky

Prejdite na položky Nastavenia > Uzamknutá obrazovka a heslo > Nastaviť zámku obrazovky, vyberte preferovaný typ zámky obrazovky a postupujte podľa pokynov. Poznámka: Zapamätajte si heslo. Ak ho zabudnete, nebudete ho môcť obnoviť. Bude potrebné, aby ste obnovili výrobné nastavenia, čím sa vymažú všetky údaje (vrátane fotiek, kontaktov a aplikácií) v zariadení.

3. Ako pridať odtlačky prstov

Prejdite na položky Nastavenia > Uzamknutá obrazovka a heslo > Spravovať odtlačky prstov a vyberte položku Pridať odtlačok prsta.

### <span id="page-16-4"></span>Ďalšie funkcie

1. Úprava času prechodu zariadenia do režimu spánku

K dispozícii je možnosť nastaviť čas, po uplynutí ktorého zariadenie prejde do režimu spánku. Prejdite na položky Nastavenia > Uzamknutá obrazovka a heslo > Režim spánku. Predvolený čas je nastavený na 1 minútu. Čím je tento čas dlhší, tým viac energie zariadenie spotrebuje.

2. Neprebudenie uzamknutej obrazovky pri upozorneniach

K dispozícii je možnosť nastaviť neprebúdzanie uzamknutej obrazovky pri upozorneniach. Príslušný prepínač nájdete v časti Nastavenia > Uzamknutá obrazovka a heslo.

## <span id="page-16-5"></span>Posuvný pás tapiet

1. Ako zapnúť posuvný pás tapiet

Otvorte položku Nastavenia > Uzamknutá obrazovka a heslo > Posuvný pás tapiet a prepnite prepínač. Na uzamknutej obrazovke sa bude pravidelne meniť tapeta. Ak sa v zariadení používa predvolený motív, na uzamknutej obrazovke potiahnite prstom doprava, klepnite na položku Posuvný pás tapiet a postupujte podľa pokynov.

2. Ako vytvoriť odkaz na ploche

Posuvný pás tapiet predvolene nevytvára odkaz na pracovnej ploche. Na uzamknutej obrazovke stačí potiahnuť prstom doprava, vybrať položku Posuvný pás tapiet a klepnutím na tlačidlo Viac zobraziť dostupné možnosti.

#### 3. Ako používať posuvný pás tapiet s motívmi

Posuvný pás tapiet funguje len s predvoleným typom uzamknutej obrazovky. Ak používate vlastný motív, môžete zmeniť typ uzamknutej obrazovky na predvolený v aplikácii Motívy.

#### <span id="page-17-0"></span>2 – Plocha

### <span id="page-17-1"></span>Základné funkcie

Na ploche sa zobrazujú všetky aplikácie nainštalované v zariadení. Nie je to však jediná funkcia, ktorú plní.

#### 1. Odinštalovanie aplikácií

Ak chcete odinštalovať určitú aplikáciu, stlačte a podržte jej ikonu a potom ju presuňte na kôš, ktorý sa zobrazí v hornej časti obrazovky.

#### 2. Zmena tapety

Použite tento postup:

- · Prejdite na položky Nastavenia > Tapeta.
- · Vyberte jeden z albumov.
- · Vyberte tapetu.
- · Klepnite na položku Použiť a vyberte položku Nastaviť ako plochu.

## 3. Inštalácia aplikácií

Na ploche sa tiež zobrazuje obchod s rozmanitými aplikáciami. Môžete v ňom vyhľadať aplikácie, aké potrebujete.

#### 4. Presúvanie ikon aplikácií

Stlačením a podržaním zdvihnite aplikáciu a potom ju presuňte na nové miesto.

## 5. Vytváranie nových priečinkov

Ak chcete vytvoriť priečinok, presuňte aplikáciu na inú aplikáciu. Po vykonaní tohto kroku budete môcť upraviť názov priečinka.

#### <span id="page-17-2"></span>Režim úprav

V režime úprav môžete efektívnejšie zmeniť usporiadanie položiek.

1. Ako prejsť do režimu úprav plochy

Do tohto režimu môžete prejsť tromi spôsobmi:

- · Stlačte a podržte prázdne miesto na ploche
- · Stiahnite na obrazovke dva prsty
- · Stlačte a podržte tlačidlo Ponuka
- 2. Čo môžete robiť v režime úprav

Keď prejdete do režimu úprav, zobrazia sa tri tlačidlá.

- · Tapeta: Toto tlačidlo umožňuje rýchlejšie meniť tapety.
- · Miniaplikácie: Toto tlačidlo umožňuje pridávať miniaplikácie.

· Nastavenia: Možnosti predvolenej obrazovky, rozloženia a efektov prechodu.

V režime úprav slúži klepnutie na výber položiek:

· Presun: Vyberte viaceré položky a klepnutím na ukážku obrazovky nižšie ich presuňte na dané miesto.

· Odinštalovanie: Vyberte viaceré položky a klepnutím na položku Odinštalovať ich všetky odinštalujte.

· Vytváranie priečinkov: Vyberte viaceré položky a klepnutím na položku Skupina vytvorte priečinok.

## <span id="page-18-0"></span>3 – Stavový riadok upozornení

## <span id="page-18-1"></span>Základné funkcie

1. Otvorenie panela upozornení

Ak chcete otvoriť panel upozornení, potiahnite prstom nadol z hornej časti obrazovky.

#### 2. Zmena usporiadania prepínačov

Na paneli upozornení sú predvolene k dispozícii prepínače mobilných dát, siete Wi-Fi, svietidla a ďalších položiek. Ak chcete zmeniť usporiadanie položiek, klepnite na prepínač Viac.

V režime úprav sú k dispozícii tieto funkcie:

· Zmena usporiadania prepínačov:

Stlačte a podržte ľubovoľnú položku, ktorú chcete premiestniť.

· Používanie prepínačov:

Klepnutím na ľubovoľný prepínač zapnite alebo vypnite príslušnú funkciu.

3. Nastavenia Wi-Fi

Klepnutím na názov prepínača Wi-Fi môžete rýchlo prepínať siete Wi-Fi.

4. Nastavenia Bluetooth

Ak chcete spravovať pripojené zariadenia, klepnite na názov prepínača Bluetooth.

#### <span id="page-18-2"></span>Upozornenia aplikácií

1. Ako spravovať upozornenia aplikácií

Prejdite na položky Nastavenia > Upozornenia a stavový riadok > Upozornenia aplikácií a klepnutím na ľubovoľnú aplikáciu zobrazte upozornenia, ktoré môže odosielať.

2. Povolenia upozornení

· Zobrazovanie upozornení: Funkcia je predvolene zapnutá. Vypnutím zakážete všetky upozornenia tejto aplikácie.

· Pravidlá zoskupených upozornení: Inteligentný filter upozornení. Ak si nie ste istí, ktorý filter je pre určitú aplikáciu najvhodnejší, použite režim Odporúčané.

· Odznak na ikonách aplikácií: Zapnutím povolíte odznaky s počtom upozornení na ikonách aplikácií.

· Plávajúce upozornenia: Zapnutím povolíte dôležité upozornenia nad všetkými ostatnými položkami.

· Upozornenia na uzamknutej obrazovke: Zapnutím povolíte dôležité upozornenia na uzamknutej obrazovke.

· Zvuk: Zapnutím povolíte prehrávanie zvukov upozornení.

- · Vibrovanie: Zapnutím povolíte vibrovanie pri upozorneniach.
- · Svetlo upozornení: Zapnutím povolíte použitie svetla LED pri upozorneniach.

#### <span id="page-19-0"></span>Priečinok upozornení

1. Ako sa upozornenia filtrujú?

Systém MIUI sa učí, ako pracujete s upozorneniami z jednotlivých aplikácií, a rozhodne, či sú prijaté upozornenia dôležité alebo nie. Nedôležité upozornenia sa umiestnia do osobitného priečinka.

- 2. Ako zastaviť filtrovanie upozornení Stačí prepnúť prepínač v časti Nastavenia > Upozornenia a stavový riadok.
- 3. Ako obnoviť zobrazenie upozornení, ktoré boli označené ako nedôležité

Prejdite na položky Nastavenia > Upozornenia a stavový riadok > Upozornenia aplikácií. Klepnite na aplikáciu, vyberte položku Pravidlá zoskupených upozornení a potom klepnite na položku Dôležité.

#### <span id="page-19-1"></span>Iné funkcie

1. Indikátor batérie

Vyberte, ktorý indikátor sa má zobraziť, v časti Nastavenia > Upozornenia a stavový riadok > Indikátor batérie.

2. Zobrazenie rýchlosti pripojenia

Ak chcete v stavovom riadku zobraziť rýchlosť pripojenia, prepnite prepínač v časti Nastavenia > Upozornenia a stavový riadok.

3. Úprava názvu operátora

Názov operátora môžete prispôsobiť v časti Nastavenia > Upozornenia a stavový riadok > Upraviť názov operátora.

## <span id="page-19-2"></span>4 – Globálny trezor aplikácií

1. O trezore aplikácií

Trezor aplikácií spája všetky dôležité upozornenia a funkcie aplikácií. Stačí potiahnuť prstom doprava na ploche a získate prístup k funkciám, ktoré potrebujete najviac.

2. Funkcie

Trezor aplikácií predstavuje skupinu kariet s najobľúbenejšími funkciami systému MIUI.

3. Skratky

Skratky umožňujú používať funkcie obľúbených aplikácií bez toho, aby ste museli strácať čas ich spúšťaním a hľadaním potrebnej funkcie v používateľskom rozhraní.

4. Stručná poznámka

Vytváranie poznámok je omnoho pohodlnejšie, ak vám stačí len písať na prázdnu kartu, ktorá je priamo pred vami.

5. Akcie

Vďaka karte Akcie v trezore aplikácií získate okamžité aktuálne informácie o spoločnostiach, ktoré sledujete na burze.

6. Správy

Trezor aplikácií spája správy z viacerých platforiem výmeny správ na jednej karte.

7. Udalosti v kalendári

Na tejto karte nájdete všetky dátumy schôdzí, stretnutia, ktoré ste naplánovali, a narodeniny priateľov.

#### 8. Odporúčané aplikácie

Tu nájdete nové aplikácie, ktoré sú práve teraz čoraz obľúbenejšie.

## <span id="page-20-0"></span>5 – Rozdelená obrazovka

- 1. Ako otvárať aplikácie na rozdelenej obrazovke
	- Otvorte aplikácie, ktoré chcete použiť, a použite postup nižšie:
	- · Klepnutím na tlačidlo Ponuka otvorte položku Najnovšie.
	- · Klepnite na položku Rozdelená obrazovka.

· Stlačte a podržte prvú aplikáciu a presuňte ju do zvýraznenej oblasti. Klepnite na druhú aplikáciu.

2. Ako ukončiť rozdelenú obrazovku

· 1. spôsob: Otvorte položku Najnovšie a klepnite na položku Skončiť v hornej časti obrazovky.

- · 2. spôsob: Potiahnite oddeľovač úplne nahor alebo nadol.
- 3. Ako vymeniť pozície aplikácií

Keď sú aplikácie otvorené na rozdelenej obrazovke, dvojitým klepnutím na oddeľovač vymeníte ich pozície.

#### <span id="page-20-1"></span>6 – Rýchla guľôčka

1. Zapnutie rýchlej guľôčky

Rýchlu guľôčku môžete zapnúť v časti Nastavenia > Ďalšie nastavenia > Rýchla guľôčka.

2. Výber skratiek

Rýchla guľôčka obsahuje 5 prispôsobiteľných skratiek. Môžete ich vybrať v časti Nastavenia > Ďalšie nastavenia > Rýchla guľôčka > Vybrať skratky.

#### 3. Výber preferovaného gesta

Môžete si vybrať spomedzi dvoch gest, ktorými budete ovládať rýchlu guľôčku. K dispozícii je klepnutie a potiahnutie prstom.

4. Skrytie rýchlej guľôčky

Vyberte aplikácie, pri ktorých sa rýchla guľôčka automaticky skryje.

5. Režim celej obrazovky

Môžete nastaviť odsunutie rýchlej guľôčky, keď zariadenie prejde do režimu celej obrazovky.

6. Nečinnosť

Ak rýchlu guľôčku nepoužívate 3 sekundy, môže sa pripojiť k okraju obrazovky.

7. Uzamknutá obrazovka

Okrem plochy sa môže rýchla guľôčka zobrazovať aj na uzamknutej obrazovke.

# <span id="page-21-0"></span>4 – Nástroje

## <span id="page-21-1"></span>1 – Služby obsahu

## <span id="page-21-2"></span>Prehliadač

## 1. Nástroje

Klepnutím na položky Viac > Nástroje zobrazíte dostupné možnosti.

· Uložiť stránku: Táto funkcia umožňuje ukladať webové stránky ako snímky obrazovky alebo súbory HTML a vrátiť sa k nim, keď budete offline.

· Nájsť na stránke: Pomocou vyhľadávania môžete rýchlo nájsť kľúčové slová na stránke, ktorú si prezeráte.

· Znížiť spotrebu dát: Zapnutím tejto funkcie obmedzíte automatické načítavanie obrázkov, keď nie ste pripojení k sieti Wi-Fi.

## 2. Karty

Klepnutím na ikonu nižšie zobrazíte všetky otvorené karty. V tomto režime môžete zobraziť ukážku kariet, zavrieť ich alebo otvoriť nové.

## 3. Režim inkognito

Na režim inkognito môžete prepnúť v zobrazení ukážky všetkých otvorených kariet. V režime inkognito sa neukladá história prehliadania a vyhľadávania. Uložia sa však stiahnuté súbory a záložky, ktoré pridáte.

## 4. Záložky

Stránku, ktorú si práve prezeráte, môžete pridať medzi záložky. Možno ju uložiť na úvodnú stránku alebo na plochu.

## 5. Záložky na úvodnej stránke

Na úvodnej stránke môžete medzi záložky pridať nedávno zobrazené stránky alebo vlastné adresy URL.

## 6. Informačný kanál správ

Ak chcete prepínať medzi kanálmi v informačnom kanáli správ, potiahnite prstom doľava a doprava. Klepnutím na ikonu zemegule môžete zmeniť preferovaný jazyk informačného kanála správ. K dispozícii je angličtina, hindčina a tamilčina.

## 7. Zdieľanie webových stránok

Webové stránky z prehliadača môžete zdieľať na viacerých platformách vrátane Facebooku a WhatsAppu.

## <span id="page-22-0"></span>Aplikácie Mi

## 1. Inštalácia aplikácií

Aplikácie Mi sú platformou, na ktorej môžete nájsť množstvo skvelých aplikácií pre Android a svoje zariadenie.

Nemusíte sa prihlasovať – všetky aplikácie sa sťahujú bezplatne a sú 100 % bezpečné. Stačí len otvoriť položku Aplikácie a klepnúť na položku Inštalovať vedľa aplikácie, ktorá sa vám páči.

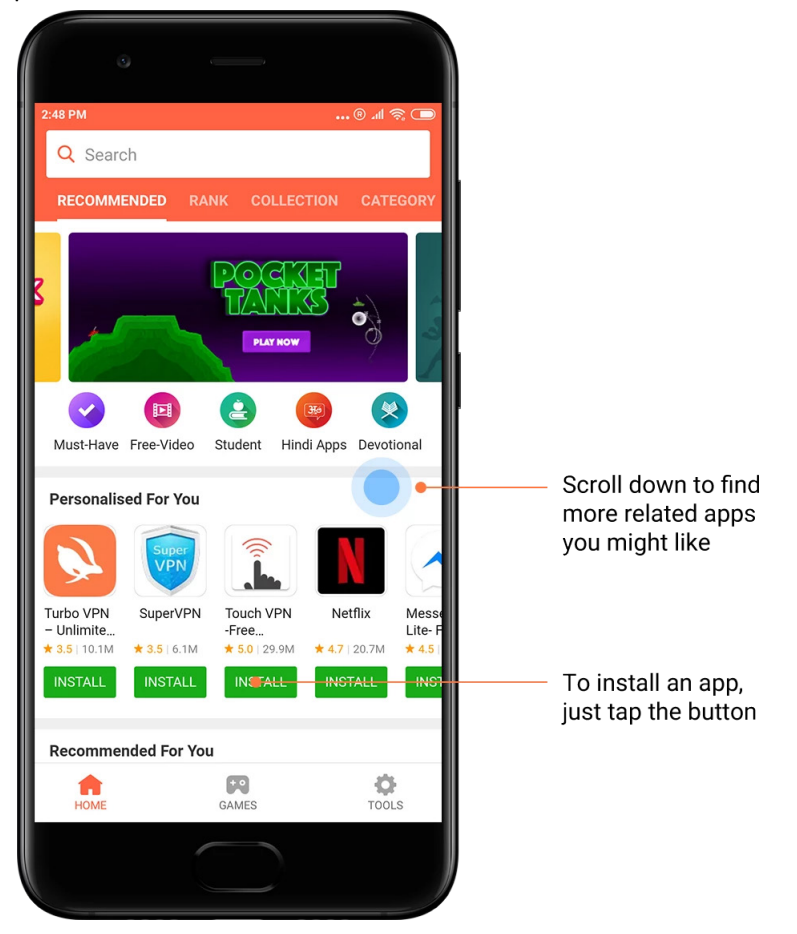

## 2. Vyhľadávanie aplikácií

Pomocou vyhľadávania môžete rýchlo nájsť aplikácie a hry, ktoré hľadáte. Zadajte názov položky na vyhľadávacom paneli a okamžite získate výsledky. Aplikácie môžete nainštalovať priamo zo zoznamu výsledkov vyhľadávania.

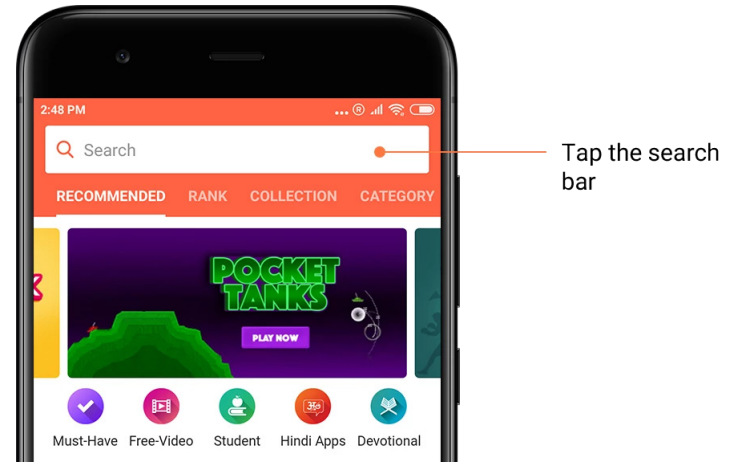

## Zadajte názov položky, ktorú hľadáte.

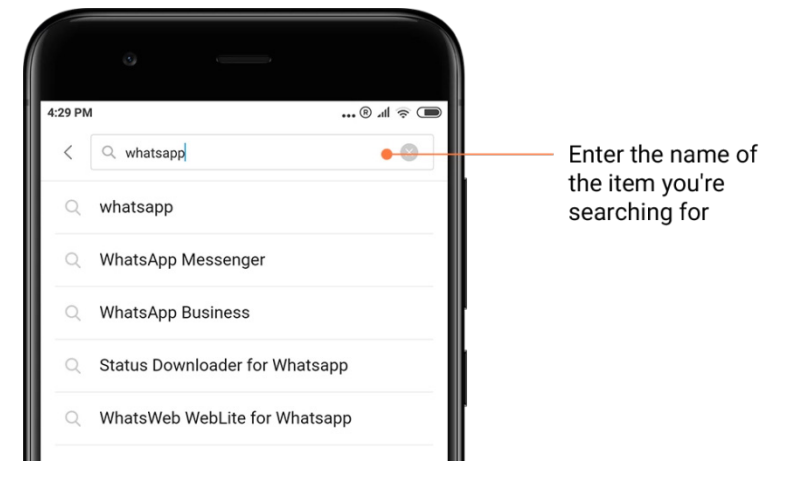

Klepnutím na tlačidlo vedľa výsledku vyhľadávania spustite inštaláciu.

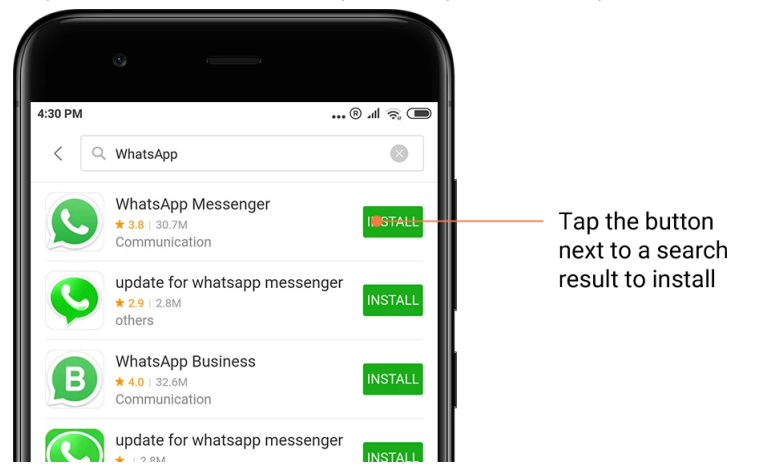

## 3. Aplikácie, ktoré musíte mať

Keď Aplikácie Mi otvoríte prvýkrát, zobrazí sa zoznam odporúčaných aplikácií, ktoré musíte mať. Môžete ich nainštalovať všetky jedným klepnutím bez toho, aby ste museli viackrát vyhľadávať jednotlivé položky.

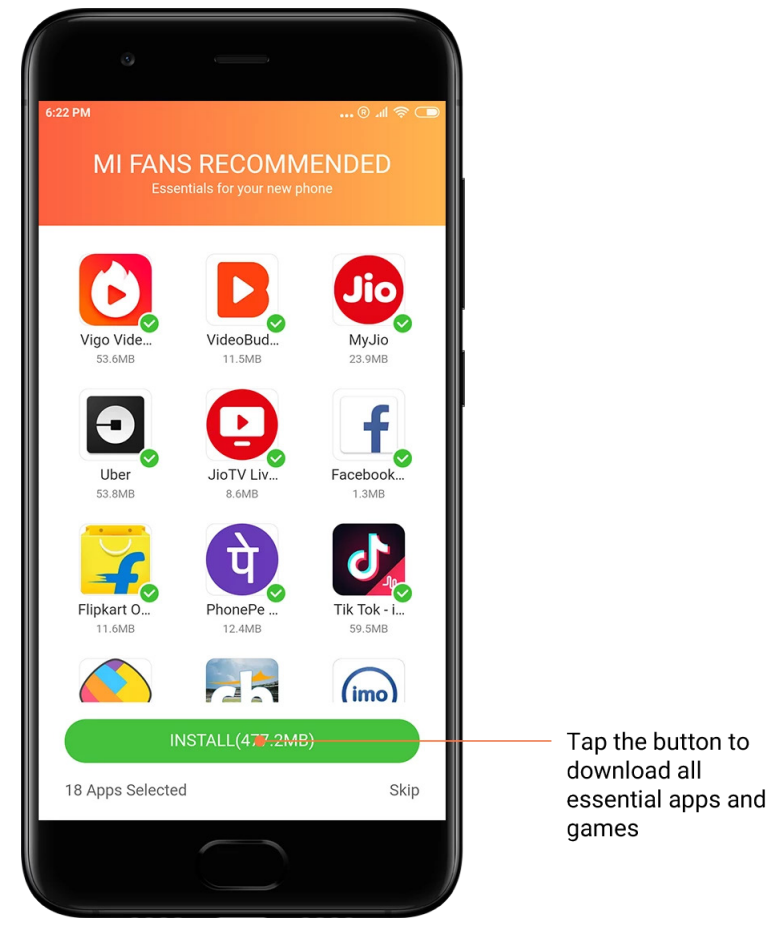

## 4. Odporúčania

Medzi Aplikáciami Mi nájdete množstvo odporúčaných aplikácií, hier, kolekcií, článkov a videí.

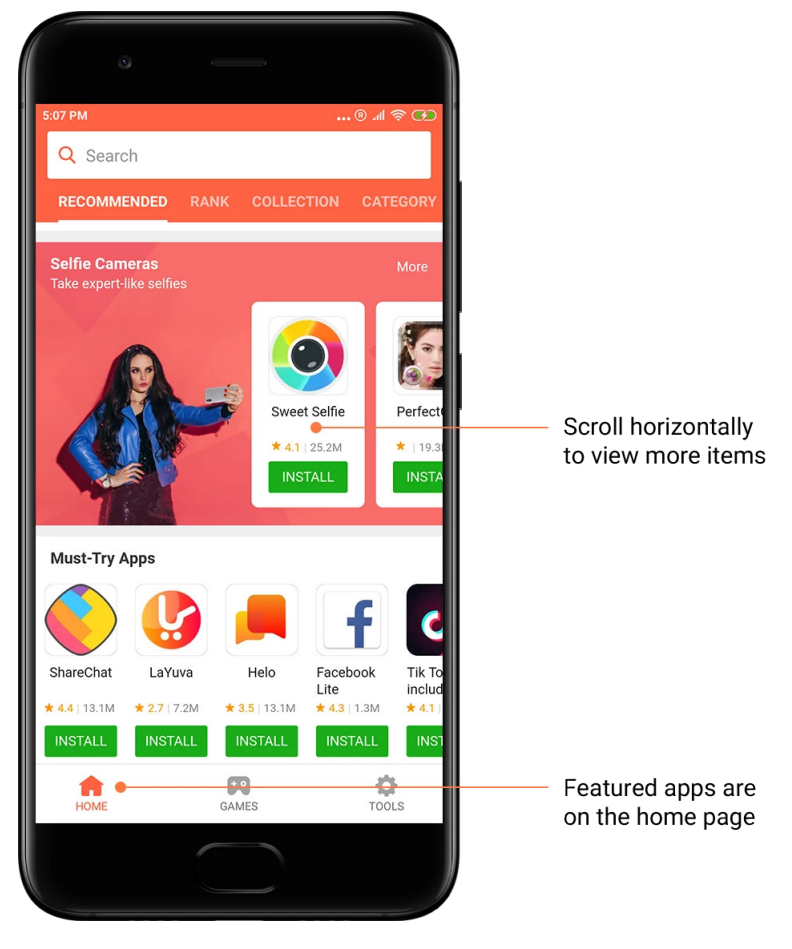

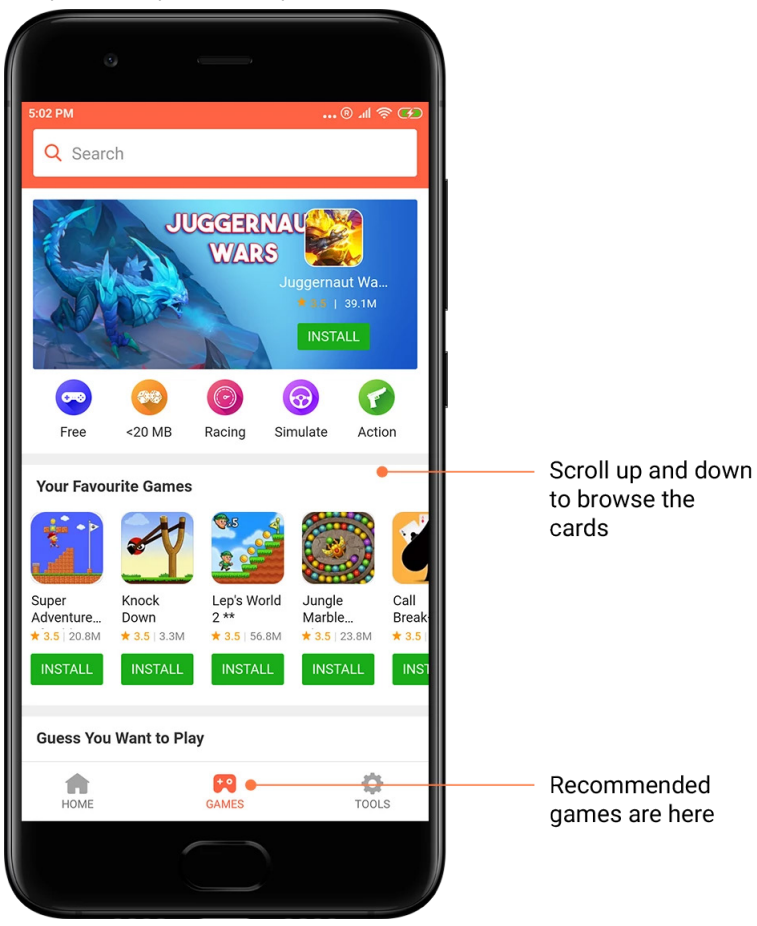

Karty môžete prehliadať posúvaním nahor a nadol.

## 5. Hodnotenia

Klepnutím na položku Hodnotenie zobrazíte všetky aplikácie a hry zoradené od najobľúbenejších po najmenej obľúbené.

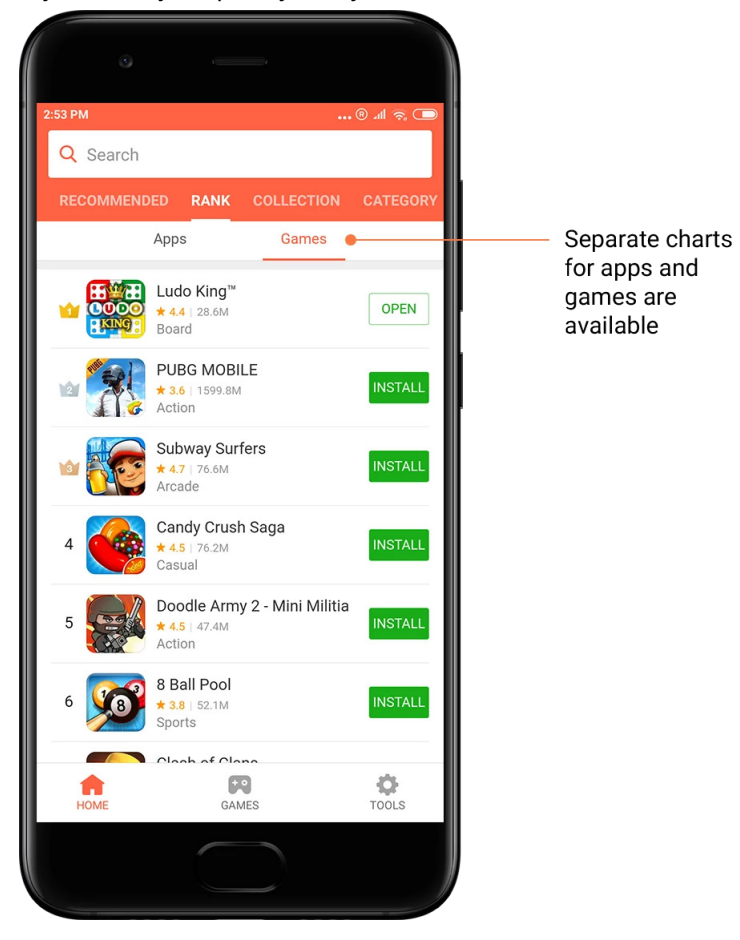

## 6. Kategórie

Kategórie vám pomôžu rozhodnúť sa, ktorá aplikácia alebo hra spomedzi viacerých podobných položiek bude pre vás tá pravá. V 17 kategóriách hier a 33 kategóriách aplikácií si určite vyberiete.

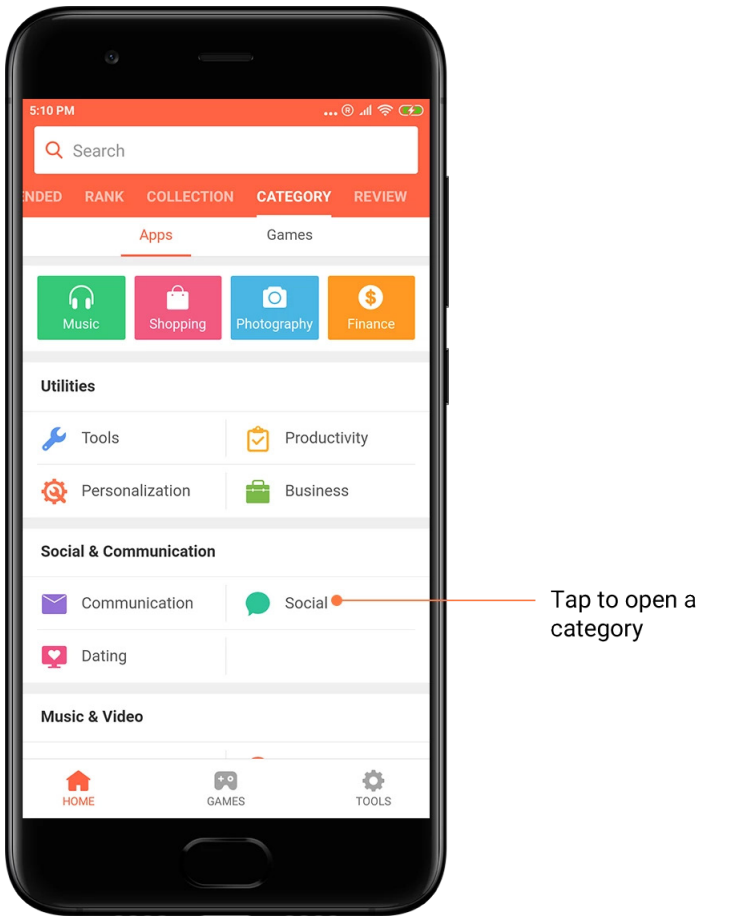

## 7. Akcie

Táto časť Aplikácií Mi obsahuje všetky najnovšie ponuky, akcie a zľavy. Na tomto mieste môžete plniť úlohy a získať tak kupóny na nákupy.

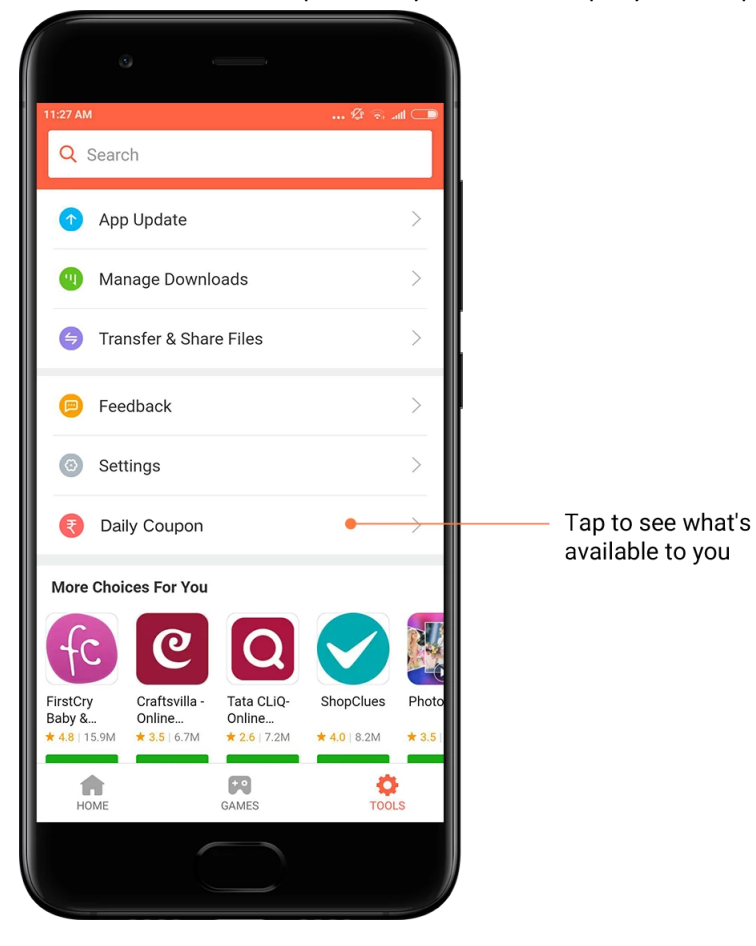

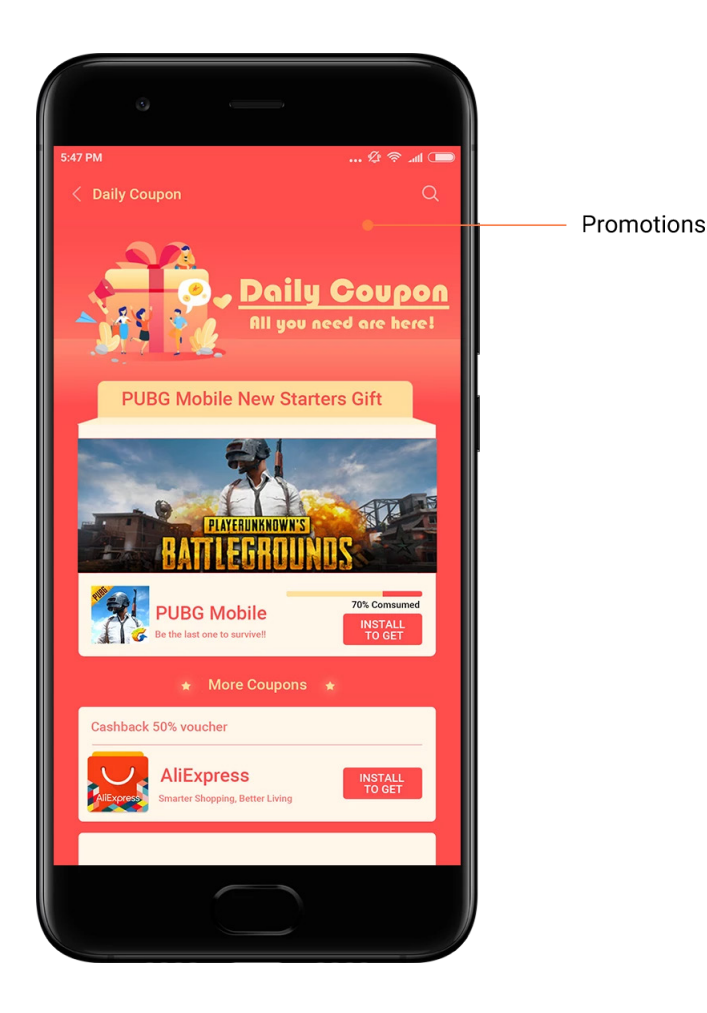

## <span id="page-30-0"></span>Hudba Mi

1. Moja hudba

V časti Moja hudba nájdete nedávno prehraté skladby, obľúbené položky a zoznamy skladieb.

2. Lokálny prehrávač

Na stránke Moja hudba sa zobrazia všetky skladby uložené v zariadení. Ak chcete prehrať ľubovoľnú skladbu, jednoducho na ňu klepnite.

Svoju lokálnu hudbu môžete zobraziť viacerými spôsobmi: podľa názvu skladby, interpreta, albumu alebo priečinka. Položky tiež môžete zoradiť podľa názvu skladby, času pridania a počtu prehratí.

3. Prehrávač

Ak chcete otvoriť prehrávač, klepnite na tlačidlo na úvodnej stránke.

Ovládacie prvky prehrávača zahŕňajú tieto možnosti: prehratie, pozastavenie, nasledujúca/predchádzajúca skladba, slučka, náhodné prehrávanie, stiahnutie, pridanie medzi obľúbené, poradie a text.

Ponuka Viac obsahuje ďalšie možnosti: zdieľanie, slúchadlá a zvukové efekty, časovač režimu spánku, nastavenie zvonenia a ďalšie.

## 4. Vyhľadávanie

Ak chcete vyhľadávať skladby, interpretov, albumy a zoznamy skladieb, klepnite na vyhľadávací panel a zadajte kľúčové slová.

## 5. Nastavenia

Na prístup k nastaveniam môžete použiť bočnú ponuku. Na tomto mieste nájdete nastavenia účtu, filter súborov a nastavenia aktualizácií.

## <span id="page-31-0"></span>Motívy

Motívy dodajú telefónu nový vzhľad.

Motívy predstavujú oficiálnu platformu prispôsobenia systému MIUI. Ide o kolekciu tisícov kvalitných motívov, ktoré vytvorili zruční návrhári. Okrem známych motívov, tapiet, zvonení a písiem nájdete množstvo ďalších možností prispôsobenia uzamknutej obrazovky a plochy.

#### 1. Motívy

· Ak chcete zobraziť dostupné motívy, otvorte aplikáciu. Klepnutím na ľubovoľný motív zobrazte podrobnosti.

· Na stránke podrobností potiahnutím prstom doľava a doprava zobrazte ukážky. Ak chcete motív stiahnuť, klepnite na položku Stiahnuť nižšie.

· Po dokončení sťahovania klepnutím na položku Použiť motív použite.

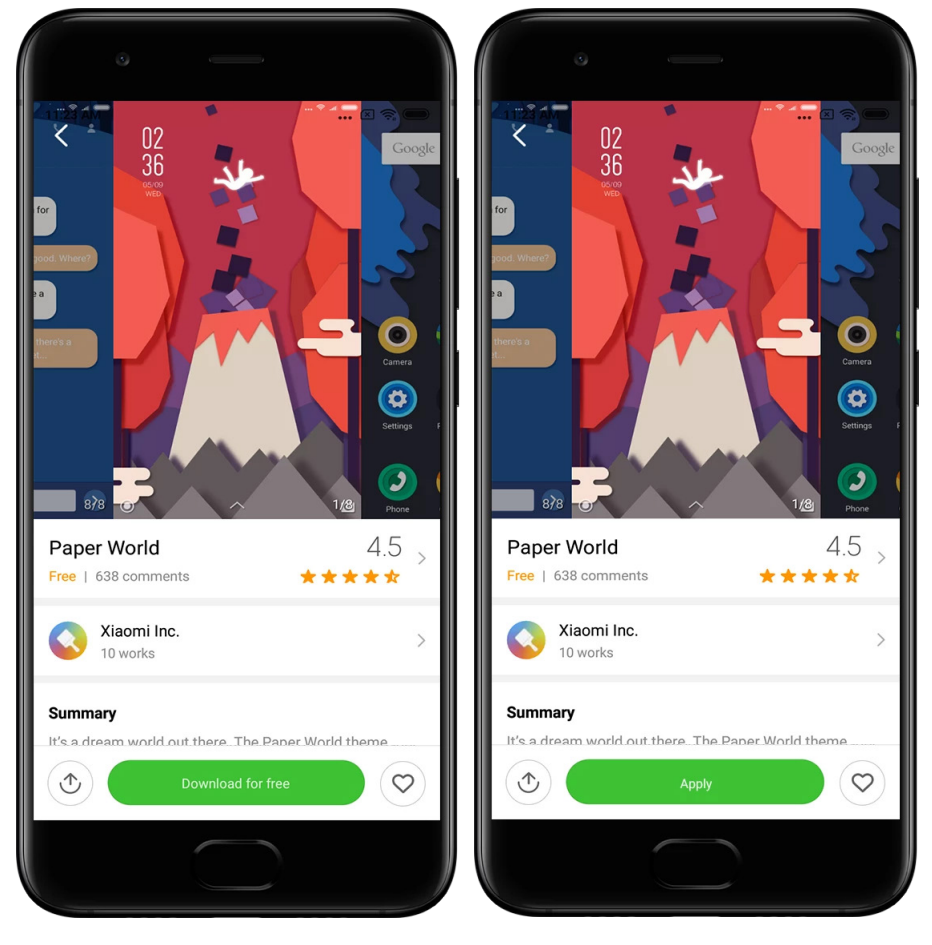

## 2. Tapeta

· Ak chcete zobraziť dostupné tapety, otvorte aplikáciu a klepnite na tlačidlo nižšie. Klepnutím na ľubovoľnú tapetu zobrazíte jej ukážku.

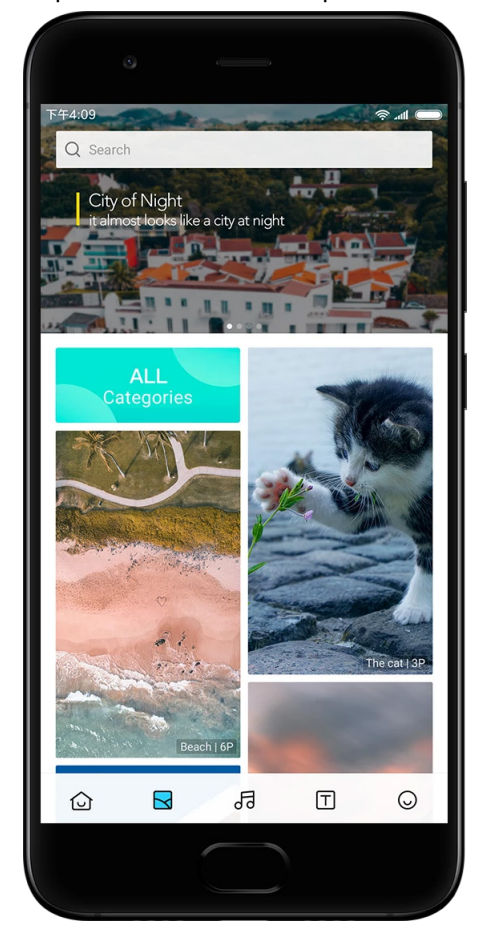

· Ak chcete prepínať ukážky, potiahnite prstom doľava alebo doprava. Ak chcete tapetu použiť, klepnite na položku Použiť.

· Vyberte, kde chcete tapetu použiť.

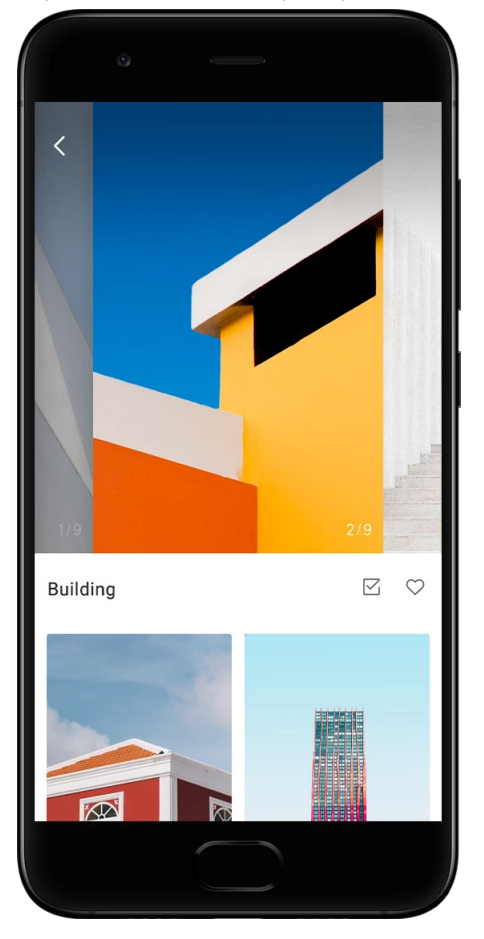

## 4. Zvonenia

· Ak chcete zobraziť dostupné zvonenia, otvorte aplikáciu a klepnite na tlačidlo nižšie. Ak si chcete vypočuť ľubovoľné zvonenie, klepnite naň.

- · Klepnutím na tlačidlo Viac vedľa zvonenia zobrazíte dostupné možnosti.
- · Vyberte, kde chcete zvonenie použiť.

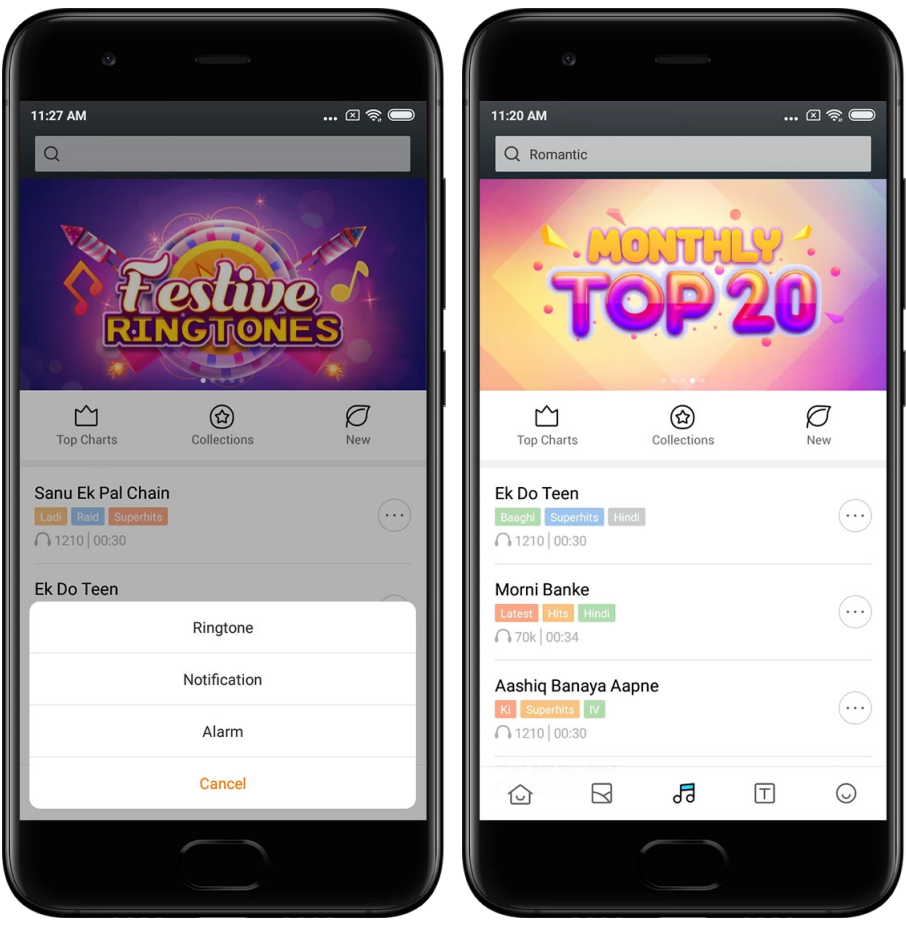

## 5. Písma

· Ak chcete zobraziť dostupné písma, otvorte aplikáciu a klepnite na tlačidlo nižšie. Klepnutím na ľubovoľné písmo zobrazte podrobnosti.

· Ak chcete zobraziť ukážky, potiahnite prstom doľava alebo doprava. Ak chcete písmo stiahnuť, klepnite na položku Stiahnuť nižšie.

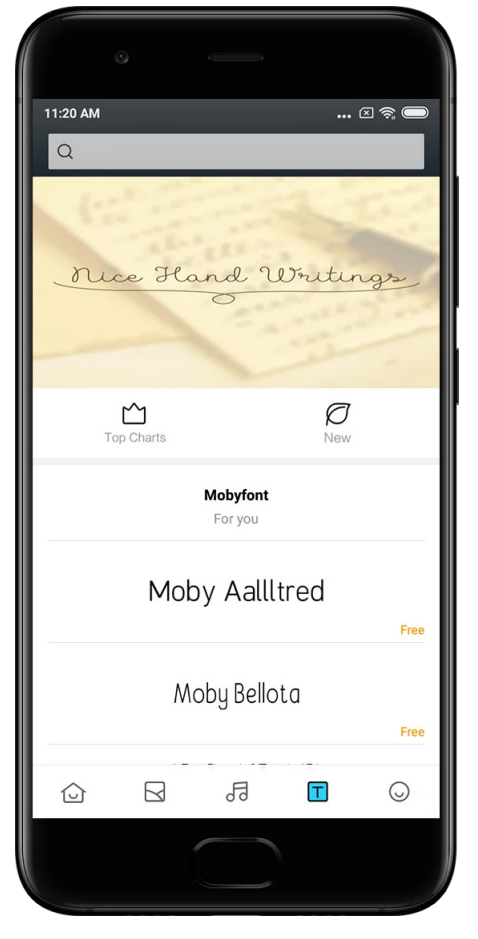

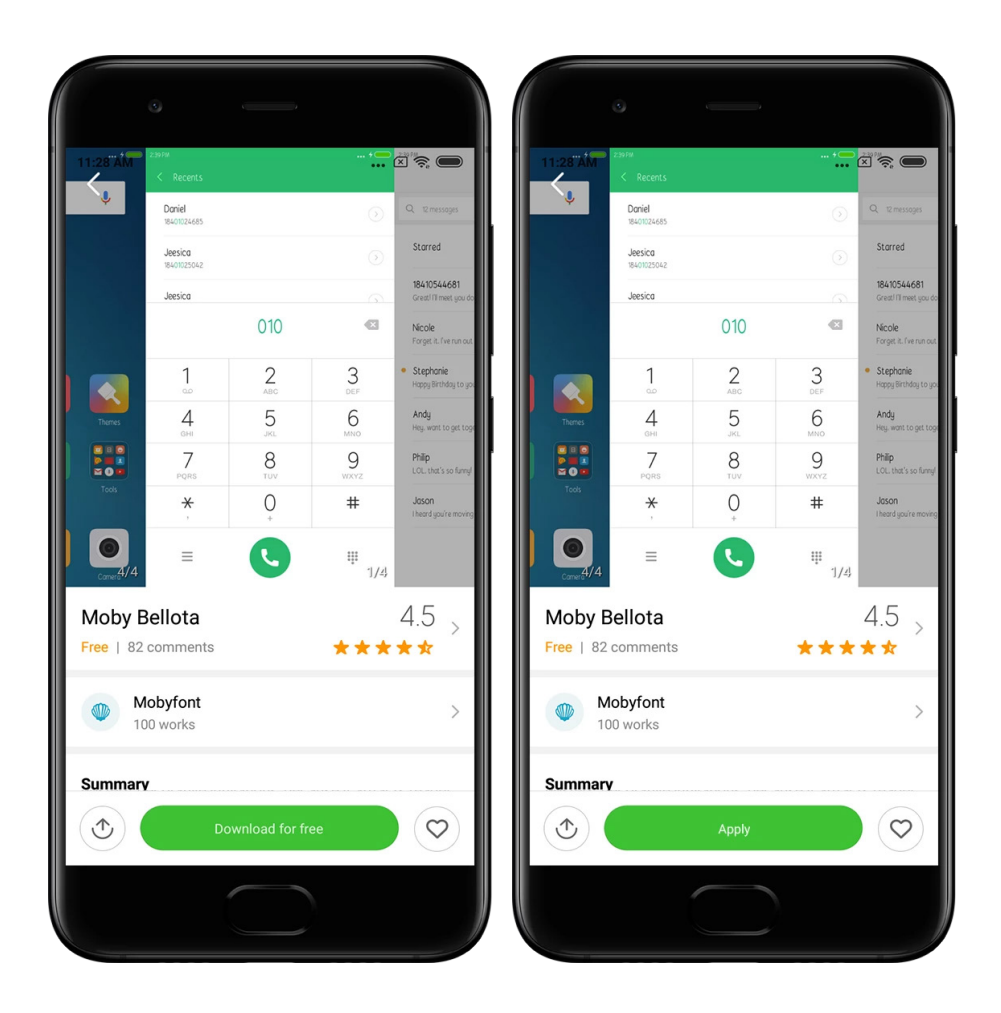

# <span id="page-36-0"></span>2 – Správca súborov

## <span id="page-36-1"></span>Správca súborov

## 1. Rýchle vyhľadávanie

Najnovšie súbory na ploche sú usporiadané podľa dátumu vytvorenia. Sú tiež zoradené podľa typu súboru a predvolene ich možno upravovať.

2. Štatistika ukladacieho priestoru

Získajte prehľad o tom, ktoré súbory využívajú interný ukladací priestor zariadenia, a prezrite si všetky položky v koreňovom priečinku.

3. Čistenie

Dvomi klepnutiami môžete odstrániť nepotrebné súbory a uvoľniť ukladací priestor.

4. Prenos súborov

Vstavaná funkcia Presun Mi umožňuje zdieľať súbory so zariadeniami nablízku aj bez pripojenia na internet.

## <span id="page-37-0"></span>Lokálne zálohy

## 1. Vytvorenie zálohy

Prejdite na položky Nastavenia > Ďalšie nastavenia > Záloha a obnovenie > Lokálne zálohy. Klepnite na položku Zálohovať, vyberte nastavenia systému a aplikácie, ktoré chcete zálohovať, a znova klepnite na položku Zálohovať. Vytváranie záloh môže trvať niekoľko minút.

## 2. Obnovenie položiek

Prejdite na položky Nastavenia > Ďalšie nastavenia > Záloha a obnovenie > Lokálne zálohy. Vyberte nastavenia systému a aplikácie, ktoré chcete obnoviť, a klepnite na položku Obnoviť.

## 3. Šifrovanie záloh

Ak chcete vytvoriť šifrovanú zálohu, klepnite na zámok vedľa tlačidla Zálohovať. Na prístup k šifrovaným položkám bude potrebné, aby ste sa prihlásili do účtu Mi.

## 4. Automatické zálohy

Prejdite na položky Nastavenia > Ďalšie nastavenia > Záloha a obnovenie > Automatické zálohy, nastavte plán zálohovania a vyberte položky, ktoré chcete zálohovať. Automatické zálohy sa zobrazia v zozname lokálnych záloh.

## <span id="page-37-1"></span> $3 - lné$

## <span id="page-37-2"></span>Pripomienky

Ak sa pri používaní zariadenia vyskytnú problémy, môžete ich nahlásiť našim vývojárom. Uvítame aj vaše návrhy na vylepšenie systému MIUI. Vždy vynakladáme maximálne úsilie, aby sme nahlásené problémy odstránili v nadchádzajúcich aktualizáciách.

## 1. Ako otvoriť Pripomienky

K aplikácii Pripomienky môžete získať prístup týmito dvomi spôsobmi: Klepnite na ikonu aplikácie Pripomienky na ploche. Prejdite na položku Nastavenia, posuňte sa nadol a klepnite na položku Pripomienky úplne dole.

## 2. Odoslanie pripomienok

Skôr ako opíšete problém, začiarknite jedno z políčok. Možnosť Problémy používajte pri chybách a možnosť Návrhy pri vylepšeniach.

Opíšte problém, ktorý sa vyskytol. K hláseniu môžete pridať obrázky, záznamy obrazovky a denníky.

Vyberte položku, na ktorú sa pripomienky vzťahujú, aby sme mohli problém nájsť.

Ak nahlasujete chybu, uveďte percentuálny podiel jej opakovania.

Klepnutím na položku Odoslať pripomienky odošlite.

#### 3. Zobrazenie priebehu

Ak chcete zobraziť problémy, ktoré ste nahlásili, klepnite na položku Moje pripomienky v hornom rohu úvodnej stránky. Klepnutím na ľubovoľný problém zobrazte priebeh.

Ak naši vývojári k vašim pripomienkam pridajú komentár, môžete im odpovedať na stránke podrobností problému.

## <span id="page-38-0"></span>4 – Nástroje

## <span id="page-38-1"></span>Kalendár

Veľmi obľúbený je tradičný indický kalendár. Dnes sa používa spolu s gregoriánskym kalendárom. Informácie z tradičného kalendára sa každý deň zobrazujú na osobitnej karte. K dispozícii sú denné informácie z pančangu vrátane tithí, samvatu a muhurt.

#### 1. Dôležité dátumy

Informácie o všetkých dôležitých dátumoch môžete zobraziť priamo v Kalendári. V prípade sviatkov a dôležitých udalostí dostanete upozornenie.

Pri všetkých festivaloch sa vytvorí osobitná karta s podrobnými informáciami. Ak ju chcete otvoriť, klepnite na upozornenie alebo kartu Trezora aplikácií.

### 2. Denné pozdravy

Kartu s dennými pozdravmi môžete zdieľať na WhatsAppe, Facebooku, ShareChate a ďalších platformách.

#### 3. Horoskop

K dispozícii sú horoskopy pre všetky znamenia zverokruhu v angličtine.

## 4. Karta Kriket

Kriket sa v Indii teší ohromnej popularite. Vďaka našej špeciálnej karte budete mať neustále prehľad o rozpise a výsledkoch zápasov.

5. Karty Zdravie a fitnes, Dnešok v histórii a Futbal Naše karty vám prinesú horúce novinky a odporúčania na rozmanité témy.

## <span id="page-38-2"></span>**Hodiny**

1. Pridávanie budíkov

Ak chcete pridať budík, otvorte aplikáciu Hodiny a klepnite na znamienko plus na úvodnej stránke. Určite, či pridávate opakujúci sa budík, vyberte zvonenie a klepnite na položku Hotovo.

## 2. Svetový čas

## Pridanie vlastných hodín

V aplikácii Hodiny otvorte kartu Hodiny a klepnutím na znamienko plus pridajte do zoznamu hodiny určitého miesta.

## 3. Kontrola geografickej polohy

Klepnutím na ľubovoľné mesto v zozname zobrazíte jeho polohu na mape.

### 4. Stopky

Ak chcete použiť stopky, otvorte kartu Stopky a jednoducho klepnite na tlačidlo spustenia. Ak chcete zaznamenať čas, klepnite na tlačidlo zástavy. Stopky tiež môžete pozastaviť a obnoviť. Ak chcete stopky vynulovať, stlačte položku Zastaviť.

## 5. Časovač

#### Nastavenie časovača

K dispozícii je možnosť nastaviť trvanie od 1 sekundy po 99 hodín 59 minút 59 sekúnd. Ak chcete časovač spustiť, klepnite na tlačidlo nižšie.

## Zvuky prostredia

K dispozícii je možnosť počúvať určité časové obdobie zvuky niektorého z prostredí. Okrem toho môžete nastaviť stlmenie budíka na konci časovača zvukov prostredia.

## <span id="page-39-0"></span>Počasie

1. Zobrazenie informácií o počasí

Ak chcete zobraziť aktuálne informácie o počasí a predpoveď na 5 dní, otvorte aplikáciu Počasie.

Na úvodnej stránke sa zobrazuje aj predpoveď na 24 hodín, rýchlosť a smer vetra, pocitová teplota, UV index a tlak.

## 2. Správa miest

Ak chcete vyhľadať mestá, klepnite na znamienko plus v dolnej časti úvodnej stránky. Ak chcete mestá odstrániť, znova klepnite na znamienko plus a použite tlačidlo Upraviť.

3. Nastavenia počasia

Klepnutím na tlačidlo Viac v dolnej časti úvodnej obrazovky otvorte nastavenia. Môžete nastaviť preferované jednotky teploty a rýchlosti vetra, ako aj povoliť či znemožniť aplikácii aktualizáciu informácií o počasí v noci.

## 4. Zdieľanie informácií o počasí

Ak chcete odoslať informácie o počasí priateľom, klepnite na tlačidlo Viac v dolnej časti úvodnej stránky a potom na položku Zdieľať.

## <span id="page-40-0"></span>Zabezpečenie

## <span id="page-40-1"></span>Čistenie

## 1. Vymazanie koša

Čistenie je jednou z funkcií, pomocou ktorých aplikácia Zabezpečenie odstraňuje zo zariadenia zbytočný obsah. K dispozícii je možnosť odstrániť nepotrebné položky uložené v telefóne, aby zariadenie pracovalo rýchlo a efektívne.

## · Ako vymazať kôš

Otvorte aplikáciu Zabezpečenie a klepnite na položku Čistenie. Spustí sa automatické vyhľadávanie zbytočného obsahu vrátane týchto 5 hlavných kategórií: súbory vo vyrovnávacej pamäti, zastarané súbory, inštalačné balíky, reziduálny obsah a vyrovnávacia pamäť. Po dokončení vyhľadávania môžete vybrať položky, ktoré sa majú vyčistiť. Po dokončení čistenia budete môcť zobraziť správu, ktorá bude obsahovať podrobné informácie o využití ukladacieho priestoru a návrhy ďalších možností, prostredníctvom ktorých môžete uvoľniť ďalší ukladací priestor.

· Pridanie položiek medzi výnimky

Položky, ktoré sa nemajú odstrániť, môžete pridať medzi výnimky. Po dokončení vyhľadávania stlačte a podržte položku a vyberte položku Pridať medzi výnimky. Táto položka sa bude počas budúcich vyhľadávaní ignorovať.

· Rôzne spôsoby používania Čistenia

Okrem proaktívneho používania Čistenia tiež môžete dostávať upozornenia, keď kôš v zariadení dosiahne nastavený limit. Po klepnutí na upozornenie sa Čistenie spustí automaticky.

## 2. Nastavenia Čistenia

V nastaveniach môžete upraviť pripomenutia a prepínať definície vyhľadávania.

· Výber definícií vyhľadávania

K dispozícii máte definície vyhľadávania od dvoch poskytovateľov služieb. Môžete si vybrať možnosť Tencent alebo Clean Master.

· Pripomenutia

Po zapnutí prepínača Pripomenúť vyčistenie môžete nastaviť limit veľkosti koša a naplánovať upozornenia. Keď objem zbytočného obsahu v telefóne dosiahne limit, zobrazí sa upozornenie, že máte použiť Čistenie. K dispozícii je tiež možnosť prispôsobiť frekvenciu upozornení.

· Automatická aktualizácia databázy Čistenia

Rozsah mechanizmu Čistenia môžeme v nepravidelných intervaloch aktualizovať. Zapnite si automatické aktualizácie, aby ste mali istotu, že používate najnovšie definície a zariadenie čistíte efektívnejšie.

## <span id="page-41-0"></span>Základná kontrola

1. Základná kontrola

Základná kontrola predstavuje funkčný modul, ktorý dokáže okamžite zistiť riziká zabezpečenia v zariadení. Kontroluje 3 základné hrozby: riziká zabezpečenia systému, nepotrebné procesy a malvér. Okrem toho pomáha okamžite zistiť, či telefón neobsahuje položky, ktoré sa dajú optimalizovať, a umožňuje rýchlejšie zisťovať problémy telefónu.

## · Skontrolované položky

Podkontrola zabezpečenia systému vyhľadáva problémy týkajúce sa povolení, trójske kone, problémy inštalácie a aktualizácie systému. Informuje vás o tom, či telefón obsahuje akékoľvek riziká, a okamžite ich odstraňuje.

Druhá podkontrola zastavuje nepotrebné reťazové spustenia a čistí vyrovnávaciu pamäť, ktorá sa už nepoužíva.

Tretia podkontrola dokáže filtrovať spam a kontrolovať prostredie platieb.

· Výsledky kontroly

Po dokončení kontroly sa zobrazí výsledok, ktorý indikuje úroveň zabezpečenia telefónu. Výsledky kontroly tiež odhalia nebezpečné položky, pričom si budete môcť vybrať, či chcete zariadenie optimalizovať.

#### 2. Nastavenia Kontroly zabezpečenia

Môžete vytvoriť odkaz na ploche alebo vybrať položky na optimalizáciu v zozname odporúčaní.

### <span id="page-41-1"></span>Kontrola zabezpečenia

1. Kontrola zabezpečenia

Kontrola zabezpečenia je aplikácia, ktorá kontroluje telefón a zisťuje, či neobsahuje skryté vírusy alebo škodlivé aplikácie.

Spája kontrolu vírusov s kontrolou zabezpečenia platieb, čím zaisťuje komplexné zabezpečenie telefónu.

· Kontrolované položky

Kontrola zabezpečenia rieši problémy týkajúce sa pripojenia Wi-Fi, platieb, ochrany súkromia a vírusov. Stará sa o to, aby boli čo najskôr zistené nebezpečné aplikácie a vírusy v pamäti telefónu.

· Zabezpečenie platieb

Pri spustení aplikácií s funkciou platby sa predvolene spustia funkcie zabezpečenia platieb. Aplikácie s platbami, ktoré chcete spravovať, môžete pridať na obrazovke výsledkov.

## 2. Nastavenia Kontroly zabezpečenia

V nastaveniach sú k dispozícii rôzne možnosti vírusových definícií a aktualizácií.

· Antivírusové definície

K dispozícii sú antivírusové definície poskytnuté spoločnosťami Avast, Tencent a AVL.

· Monitor inštalácií

Po zapnutí prepínača Kontrolovať pred inštaláciou sa budú zisťovať vírusy a malvér v inštalovaných aplikáciách.

## <span id="page-42-0"></span>Správa aplikácií

## 1. Odinštalovanie aplikácií

Pomocou tejto funkcie môžete odinštalovať viaceré aplikácie. Vyberte aplikácie a klepnutím na tlačidlo nižšie ich odinštalujte.

2. Kontrola stavu aplikácií

Aplikácie môžete zoradiť podľa rôznych parametrov.

V súčasnosti sú k dispozícii tieto parametre:

- · Stav
- · Názov aplikácie
- · Frekvencia používania
- · Využitý ukladací priestor
- · Čas inštalácie

#### Predvolené aplikácie

Po klepnutí na tlačidlo Viac v hornom rohu obrazovky a výbere položky Predvolené aplikácie môžete k rôznym funkciám systému priradiť vlastné aplikácie.

## 2. Povolenia

Automatické spustenie

K dispozícii je možnosť spravovať automatické spustenie aplikácie a zabrániť tak nadmernej spotrebe energie.

Ak chcete automatické spustenie obmedziť, vypnite ovládací prepínač aplikácie.

Po klepnutí na tlačidlo Viac v hornej časti obrazovky budete môcť spravovať povolenia na automatické spúšťanie systémových aplikácií.

#### Povolenia aplikácií

Na tomto mieste môžete spravovať povolenia všetkých aplikácií nainštalovaných v zariadení.

Správa povolení jednotlivých aplikácií

Ak chcete skontrolovať všetky povolenia určitej aplikácie, klepnite na ňu. Prepínače umiestnené vedľa každého povolenia vám umožňujú rýchlo udeliť alebo obmedziť prístup. Povolenia tiež môžete zoradiť podľa typu a skontrolovať všetky aplikácie, ktoré majú určité povolenie.

## <span id="page-42-1"></span>Povolenia

1. Automatické spustenie

K dispozícii je možnosť spravovať automatické spustenie aplikácie a zabrániť tak nadmernej spotrebe energie.

Ak chcete automatické spustenie obmedziť, vypnite ovládací prepínač aplikácie.

Po klepnutí na tlačidlo Viac v hornej časti obrazovky budete môcť spravovať povolenia na automatické spúšťanie systémových aplikácií.

#### 2. Povolenia aplikácií

Na tomto mieste môžete spravovať povolenia všetkých aplikácií nainštalovaných v zariadení.

3. Správa povolení jednotlivých aplikácií

Ak chcete skontrolovať všetky povolenia určitej aplikácie, klepnite na ňu. Prepínače umiestnené vedľa každého povolenia vám umožňujú rýchlo udeliť alebo obmedziť prístup. Povolenia tiež môžete zoradiť podľa typu a skontrolovať všetky aplikácie, ktoré majú určité povolenie.

## <span id="page-43-0"></span>Zvýšenie rýchlosti hier

1. Ako funguje Zvýšenie rýchlosti hier

· Optimalizácia: Táto funkcia vymaže pamäť vyhradenú pre procesy na pozadí, aby poskytla viac miesta pre hru.

· Sieť: Zvýšenie rýchlosti hier zvyšuje rýchlosť pripojenia hry tak, že obmedzuje šírku pásma pre sťahovanie na pozadí, čím sa zmenšuje oneskorenie siete.

· Koncentrácia: Skryjú sa upozornenia a vypnú sa tlačidlá. Už vás nebude nič rozptyľovať. Môžete tiež vytvoriť odkaz na ploche, aby ste mali Zvýšenie rýchlosti hier vždy poruke.

2. Pridávanie hier

Hry kompatibilné so Zvýšením rýchlosti hier môžete pridať na úvodnej stránke.

3. Nastavenia zvýšenia rýchlosti

Po spustení hernej aplikácie pridanej skôr na úvodnej stránke sa Zvýšenie rýchlosti hier zapne automaticky.

Môžete tiež obmedziť rýchlosť sťahovania na pozadí, synchronizáciu, ako aj znemožniť zariadeniu prepínanie sietí počas hrania.

## <span id="page-43-1"></span>Dôkladné čistenie

1. Ako používať Dôkladné čistenie

Otvorte aplikáciu Zabezpečenie a posúvajte sa nadol, kým sa nezobrazí položka Dôkladné čistenie. Táto funkcia vám poskytuje podrobný prehľad o vyhradení pamäte telefónu a distribúcii zbytočného obsahu.

· Fotky

Dôkladné čistenie dokáže zistiť duplicitné fotky a obrázky v nízkej kvalite v galérii. Nadbytočné položky môžete odstrániť.

· Aplikácie

Zistite, ktoré aplikácie sa už dlho nepoužívajú, a odinštalujte ich.

· Údaje aplikácií

Dozviete sa, ako každá aplikácia v telefóne využíva ukladací priestor. Pomocou tejto funkcie môžete ukladací priestor uvoľniť.

· Veľké súbory

Keď telefón používate dlhší čas, začnú sa v ňom hromadiť veľké súbory, o ktorých neviete. Táto funkcia ich usporiada podľa veľkosti. Na tomto mieste tiež môžete zistiť, ktoré aplikácie súbory vytvorili.

· Videá

Tu môžete zobraziť všetky videá uložené v telefóne. Tie, ktoré nepotrebujete, môžete odstrániť, a uvoľniť tak ukladací priestor.

## 2. Nastavenia Dôkladného čistenia

K dispozícii sú definície vyhľadávania od spoločností Tencent a Clean Master.

V nastaveniach tiež môžete pridať položky medzi výnimky.

## <span id="page-44-0"></span>Využitie batérie

Jediným klepnutím môžete vykonať test spotreby energie telefónu a optimalizovať položky týkajúce sa batérie, čím zvýšite výdrž batérie telefónu.

· Otvorte aplikáciu Zabezpečenie a klepnutím na položku Využitie batérie zistite, ako zariadenie využíva energiu.

· Po dokončení kontroly zistíte úroveň batérie, teplotu a kapacitu. Všetky nájdené problémy možno vyriešiť jednoduchým klepnutím na tlačidlo v dolnej časti stránky výsledkov.

· Skontrolujte optimalizované položky a vyberte problémy spotreby energie, ktoré vyžadujú manuálnu optimalizáciu.

· Optimalizácia je dokončená.

· Zapnutím šetriča batérie obmedzíte aktivitu aplikácií na pozadí, zastavíte synchronizáciu a minimalizujete animácie systému. Zapnutie a vypnutie šetriča batérie tiež môžete naplánovať.

· Využitie batérie umožňuje kontrolovať stav spotreby energie rôznych aplikácií a hardvérových prvkov.

#### <span id="page-44-1"></span>Test siete

1. Vyhľadanie a riešenie problémov týkajúcich sa siete

Kedykoľvek sa vyskytnú problémy so sieťou, môžete spustiť test aktuálneho stavu siete.

- · Kontrolujú sa tieto položky:
- · Pripojenie Wi-Fi
- · Sieťové protokoly
- · Sieťové pripojenie
- · Obmedzené pripojenia
- · Pripojenia na pozadí
- · Nastavenia DNS
- · Smerovač

Po zobrazení výsledkov budete môcť postupne vyriešiť aktuálne problémy siete.

2. Rýchly test rýchlosti pripojenia Wi-Fi

Po klepnutí na tlačidlo Viac v hornej časti obrazovky budete môcť uskutočniť test rýchlosti pripojenia Wi-Fi. Skontroluje sa rýchlosť sťahovania aktuálneho prístupového bodu Wi-Fi.

3. Zatvorenie pripojených aplikácií

Vo výsledkoch testu sa zobrazujú všetky aplikácie aktuálne pripojené na internet. Ak chcete zavrieť určitú aplikáciu, stačí na ňu klepnúť.

## <span id="page-45-0"></span>Zoznam blokovaných položiek

1. Blokované správy a hovory

Zoznam blokovaných položiek automaticky filtruje všetky typy spamu a phishingu, ako aj marketingové hovory a správy. Na tejto obrazovke sa zobrazuje história filtrovaných SMS správ a prichádzajúcich hovorov.

· SMS

Zvýraznené telefónne čísla indikujú neprečítané správy. Po prečítaní príslušných správ sa farba telefónnych čísiel zmení z červenej na čiernu.

Ak si chcete prečítať určitú správu, klepnite na ňu. K dispozícii je možnosť odblokovať a obnoviť všetky správy odoslané z konkrétneho čísla alebo odpovedať priamo na správy. Klepnutím na tlačidlo Upraviť alebo stlačením a podržaním ľubovoľnej SMS správy môžete odblokovať alebo odstrániť viaceré správy.

Klepnutím na položku Prečítať všetko označíte všetky správy ako prečítané.

· Prichádzajúce hovory

Klepnutím na záznam v histórii hovorov zobrazíte úplnú históriu pre dané telefónne číslo. Toto číslo môžete odblokovať, zavolať späť alebo odoslať SMS správu.

Klepnutím na tlačidlo Upraviť alebo stlačením a podržaním ľubovoľného záznamu môžete odblokovať alebo odstrániť viaceré položky.

- 2. Nastavenia Zoznamu blokovaných položiek
- · Prepínač Zoznamu blokovaných položiek

Pomocou tohto prepínača môžete zapnúť a vypnúť Zoznam blokovaných položiek. Keď ho vypnete, nebude už automaticky filtrovať nevyžiadané telefonické hovory a správy.

## · Blokované čísla a výnimky

Pomocou telefónnych čísiel, predvolieb a miest môžete určiť, ktoré prichádzajúce hovory a správy chcete blokovať alebo povoliť.

Položky pridáte alebo upravíte klepnutím na položku Blokované čísla alebo Výnimky. · Upozornenia Zoznamu blokovaných položiek

Môžete určiť, či sa má obsah z blokovaného hovoru alebo správy zobraziť na paneli upozornení.

· Automatická aktualizácia filtra SMS

Môžete tiež klepnúť na položku Aktualizovať a vykonať manuálnu synchronizáciu.

· Nastavenia zoznamu blokovaných SMS

K dispozícii je možnosť blokovať, filtrovať alebo povoliť správy z čísiel neznámych osôb a služieb. Dostupné sú aj možnosti pre kontakty.

Pridaním kľúčových slov do zoznamu blokovaných položiek a medzi výnimky môžete blokovať alebo povoliť správy, ktoré obsahujú konkrétne slová.

· Nastavenia zoznamu blokovaných hovorov

K dispozícii je možnosť blokovať alebo povoliť hovory od neznámych osôb, presmerované hovory, hovory zo zahraničia a hovory z nahlásených čísiel. Dostupné sú aj možnosti pre kontakty.

· Nastavenia SIM karty 2

Môžete určiť, či sa majú rovnaké pravidlá použiť aj pre SIM kartu 2 alebo chcete nastaviť iné pravidlá.

## <span id="page-46-0"></span>Zámok aplikácie

## 1. Nastavenie hesla

Pomocou Zámku aplikácie môžete chrániť údaje jednotlivých aplikácií a svoje súkromie. Otvorte aplikáciu Zabezpečenie a klepnutím na položku Zámok aplikácie nastavte heslo. Typ hesla je predvolene nastavený na možnosť Vzor.

#### Zmena typu hesla

Po nastavení hesla môžete klepnutím na položku Zmeniť heslo prepínať rôzne typy hesla. V súčasnosti sú k dispozícii možnosti Vzor, PIN a Kombinované heslo.

## Pridanie účtu Mi

Po nastavení hesla máte možnosť pridať svoj účet Mi. Ak zabudnete heslo Zámku aplikácie, pomocou účtu Mi ho budete môcť obnoviť.

Ak používate Zámok aplikácie, dôrazne sa odporúča pridať účet Mi. Ak účet nepridáte, budete môcť heslo Zámku aplikácie obnoviť len obnovením výrobných nastavení.

#### Používanie odtlačkov prstov

Na overenie Zámku aplikácie môžete použiť odtlačky prstov zaznamenané v zariadení. Ak pridáte nový odtlačok prsta, bude potrebné znova potvrdiť heslo. Odtlačky prstov nebude možné použiť na overenie Zámku aplikácie.

#### 2. Ochrana aplikácií pomocou Zámku aplikácie

Pri prvom použití Zámku aplikácie skontroluje táto funkcia aplikácie nainštalované v zariadení a odporučí aplikácie, ktoré môžu vyžadovať ochranu. Jednoduchým prepnutím prepínača vedľa názvu aplikácie môžete pridať alebo odstrániť ochranu Zámkom aplikácie.

Ak chcete vyhľadať aplikácie, klepnite na vyhľadávacie pole v hornej časti obrazovky.

#### 3. Nastavenia Zámku aplikácie

Prepínač Zámku aplikácie

Prepnutím prepínača pridáte alebo odstránite ochranu Zámkom aplikácie. Ak prepínač vypnete, ochrana sa odstráni zo všetkých aplikácií spolu s heslom Zámku aplikácie.

## Kedy sa použije Zámok aplikácie

Môžete určiť, kedy presne sa Zámok aplikácie použije. Momentálne sú k dispozícii 3 možnosti.

· Pri uzamknutí zariadenia: Po overení sa Zámok aplikácie použije až vtedy, keď uzamknete zariadenie a po odomknutí otvoríte chránenú aplikáciu.

· Pri uzamknutí zariadenia alebo po ukončení aplikácie: Heslo Zámku aplikácie bude nutné overiť po odomknutí zariadenia alebo ukončení chránenej aplikácie.

· Pri uzamknutí zariadenia alebo 1 minútu po ukončení aplikácie: Heslo Zámku aplikácie bude nutné overiť po odomknutí zariadenia alebo pri neúspešnom opätovnom otvorení chránenej aplikácie počas 1 minúty po jej opustení.

#### Zmena hesla

K dispozícii je možnosť zmeniť typ hesla Zámku aplikácie a samotné heslo.

## Odomknutie odtlačkom prsta

Ak nechcete so Zámkom aplikácie používať odtlačok prsta, môžete prepnúť príslušný prepínač. Ak sa rozhodnete zapnúť túto funkciu znova, bude potrebné overiť odtlačok prsta.

#### Skrytie obsahu

Zámok aplikácie umožňuje skryť obsah upozornení jednotlivých aplikácií na uzamknutej obrazovke a na paneli upozornení. Po klepnutí na položku Skryť obsah v nastaveniach sa zobrazia všetky kompatibilné aplikácie.

Keď je táto funkcia zapnutá, namiesto samotného obsahu sa zobrazí text Máte novú správu. Odomknutie všetkých aplikácií naraz

Táto funkcia umožňuje odomknúť všetky chránené aplikácie jediným zadaním hesla. Pridanie účtu Mi

Môžete pridať svoj účet Mi, aby ste mohli obnoviť heslo Zámku aplikácie.

#### 4. Overenie hesla Zámku aplikácie

Ak je Zámok aplikácie zapnutý, pri otvorení chránenej aplikácie sa zobrazí dialógové okno, v ktorom je potrebné zadať heslo.

Na odomknutie aplikácie môžete zadať heslo alebo použiť odtlačok prsta.

Ak chcete heslo Zámku aplikácie obnoviť, klepnite na položku Zabudli ste heslo. Dostupné možnosti sa môžu líšiť v závislosti od toho, či ste pred pokusom o obnovenie hesla pridali svoj účet Mi.

Ak aplikáciu otvoriť nechcete, klepnutím na tlačidlo Späť v hornom rohu obrazovky zavrite dialógové okno overenia.

## <span id="page-47-0"></span>Duálne aplikácie

· Duálne aplikácie umožňujú klonovať existujúcu aplikáciu v zariadení a použiť ju nezávisle s iným účtom.

· Duálne aplikácie môžete vytvárať v časti Spravovať aplikácie > Duálne aplikácie. V tejto časti sa zobrazí zoznam kompatibilných aplikácií nainštalovaných v zariadení.

· Okrem nainštalovaných aplikácií, ktoré sú kompatibilné s touto funkciou, sa zobrazia aj odporúčané aplikácie. Pomocou prepínača vedľa názvu aplikácie vytvorte duálnu aplikáciu. · Ak chcete vyhľadať aplikácie nainštalované v zariadení, použite vyhľadávací panel v hornej časti obrazovky.

· Všetky duálne aplikácie majú svoj vlastný odkaz na ploche. V rohu odkazu sa nachádza ikona duálnej aplikácie, ktorá vám pomôže aplikácie odlíšiť.

· Ak systém vyžaduje akciu aplikácie, ktorá má duálnu aplikáciu, vždy sa zobrazí výzva na výber aplikácie, ktorá sa má použiť.

### Odinštalovanie duálnych aplikácií

Duálne aplikácie môžete odinštalovať rovnako ako bežné aplikácie. Okrem toho ich môžete odinštalovať prepnutím prepínača príslušnej aplikácie v aplikácii Zabezpečenie. Všetky údaje odinštalovanej duálnej aplikácie sa odstránia.

## Účty duálnych aplikácií

Ak duálna aplikácia vyhovuje štandardom rozhrania viacerých účtov Google, môžete na tejto stránke pridať a synchronizovať účty duálnych aplikácií, ako aj prispôsobiť ich nastavenia. Nastavenia aplikácií tretích strán sa môžu líšiť.

## <span id="page-48-0"></span>Poznámky

1. Vytvorenie poznámky

Ak chcete pridať novú poznámku, otvorte aplikáciu a klepnite na znamienko plus. Poznámky podporujú pridávanie textu, obrázkov a zvuku.

2. Hlasové poznámky

Klepnutím na ikonu zvukovej vlny vytvorte zvukovú nahrávku a uložte ju do poznámky.

3. Funkcie

V Poznámkach môžete používať šablóny, pridávať obrázky, kontrolné zoznamy a hlasové poznámky, ako aj formátovať text.

Poznámky tiež môžete zdieľať ako text alebo obrázky na rôznych platformách. Stlačením a podržaním ľubovoľnej poznámky môžete nastaviť pripomenutie, skryť ju alebo ju pridať do priečinka.

#### 4. Odstraňovanie poznámok

Otvorte poznámku a klepnutím na tlačidlo Viac ju odstráňte. Túto akciu tiež môžete vykonať potiahnutím nahor dvomi prstami. Ak chcete odstrániť viaceré poznámky, stlačte a podržte poznámku.

### 5. Obnovenie odstránených poznámok

Ak chcete zobraziť odstránené poznámky, na úvodnej stránke klepnite na položku Poznámky a vyberte položku Kôš. Klepnite na poznámku, ktorú chcete obnoviť. Ak nemôžete nájsť požadovanú poznámku, skúste ju vyhľadať na lokalite i.mi.com.

6. Priečinky

Klepnutím na položku Poznámky na úvodnej stránke zobrazte rozbaľovaciu ponuku. Na tomto mieste môžete vytvárať priečinky.

Okrem toho môžete presúvať poznámky do nových priečinkov.

7. Vyhľadávanie

Ak chcete vyhľadať konkrétne poznámky, zadajte kľúčové slová na vyhľadávacom paneli na úvodnej stránke.

## 8. Skryté poznámky

Ak chcete zobraziť skryté poznámky, potiahnite prstom nadol z hornej časti obrazovky a zastavte uprostred.

9. Zobrazenie

Ak chcete prepínať medzi zobrazením zoznamu a mriežky, na úvodnej stránke klepnite na tlačidlo Viac.

## <span id="page-49-0"></span>Nahrávanie

## 1. Nahrávanie zvuku

Ak chcete spustiť nahrávanie zvuku, otvorte aplikáciu a jednoducho klepnite na položku Nahrať. Proces môžete pozastaviť a obnoviť, ako aj označiť konkrétne segmenty počas nahrávania.

## 2. Zobrazenie nahrávok

Ak chcete zobraziť všetky vytvorené nahrávky, klepnite na položku Nahrávky.

3. Nastavenia (v rôznych zariadeniach sa môžu líšiť)

Klepnutím na ikonu Nastavenia v hornom rohu zobrazte dostupné možnosti. Na tomto mieste môžete nastaviť kvalitu nahrávania, povoliť prehrávanie zvuku pomocou prijímača atď.

## <span id="page-49-1"></span>Nahrávanie obrazovky

1. Nahrávanie obrazovky

Nahrávanie obrazovky nájdete v priečinku Nástroje na ploche. Otvorte aplikáciu a klepnutím na červené tlačidlo aktivujte nahrávanie. V rohu obrazovky sa zobrazí tlačidlo Spustiť. Keď bude všetko pripravené, klepnutím na toto tlačidlo spustite nahrávanie.

2. Dokončenie nahrávania

Ak chcete nahrávanie dokončiť, klepnite na tlačidlo Zastaviť na obrazovke.

3. Zrušenie nahrávania

Ak chcete nahrávanie zrušiť a ukončiť Nahrávanie obrazovky, klepnite na symbol × na tlačidle Spustiť.

#### 4. Správa videí

Nahraté videá sa zobrazia na úvodnej stránke Nahrávania obrazovky. Tu ich môžete zobraziť a upraviť.

### 5. Nastavenia

· Rozlíšenie: Videá môžete nahrávať s rôznym rozlíšením. Videá s vyšším rozlíšením vyzerajú ostrejšie.

· Kvalita videa: Vyššia kvalita videa znamená ostrejší obraz a väčší súbor.

· Frekvencia snímok: Vyššia frekvencia snímok znamená menšie rozmazanie pri pohybe vo videách, ale vyžaduje viac systémových prostriedkov. Pri nahrávaní dlhých videí s vysokou frekvenciou snímok sa zariadenie môže prehrievať.

· Orientácia: Nastavte orientáciu na výšku alebo na šírku, prípadne vyberte režim Automaticky.

· Zdroj zvuku: Môžete nahrávať tiché videá alebo pridať zvuk cez mikrofón či systémové zvuky.

· Ukončenie uzamknutím obrazovky: Uzamknutím zariadenia dokončíte a uložíte prebiehajúce nahrávanie.

· Zobrazenie dotykových gest: Počas celej nahrávky sa budú zobrazovať biele bodky na miestach, kde ste sa dotkli obrazovky.

· Vizualizácia navigačných tlačidiel: Zobrazovanie výziev pri stlačení tlačidiel Domov, Ponuka a Späť.

## <span id="page-50-0"></span>Kalkulačka

- 1. Základná kalkulačka Základná kalkulačka sa zobrazí ako prvá pri otvorení aplikácie.
- 2. Vedecká kalkulačka

Otvorte Kalkulačku a klepnutím na prepínač prepnite na vedeckú kalkulačku, ktorá umožňuje vykonávať operácie s trigonometrickými funkciami, uhlami v radiánoch a odmocninami.

3. Prepočet

Táto funkcia umožňuje prepočítavať meny, ako aj rôzne merné jednotky.

4. Hypotekárna kalkulačka

Hypotekárna kalkulačka s prispôsobiteľnými spôsobmi splácania a úrokovými sadzbami vám výrazne uľahčí plánovanie financií.

## <span id="page-50-1"></span>Kompas

- 1. Ako nakalibrovať zariadenie Keď Kompas zistí značné rušenie, navrhne vám, aby ste nakalibrovali zariadenie. V takom prípade stačí postupovať podľa pokynov na obrazovke.
- 2. Kompas

Položte zariadenie na vodorovný povrch tak, aby ste videli kompas. Držte telefón zvisle, aby ste videli obraz snímaný kamerou.

3. Vodováha

Ak chcete telefón použiť ako vodováhu, na úvodnej stránke potiahnite prstom doľava.

## <span id="page-51-0"></span>Prechod na Mi

## 1. Otvorenie aplikácie

Ak chcete aplikáciu otvoriť, prejdite na položky Nastavenia > Ďalšie nastavenia > Prechod na Mi.

## 2. Prechod z iPhonu na telefón Mi

K dispozícii je možnosť preniesť kontakty, fotky a videá, udalosti v kalendári a poznámky. Pripojte obidve zariadenia k sieti Wi-Fi, otvorte Prechod na Mi a klepnite na položku Som príjemca. Vyberte položku Importovať z iPhonu, zadajte svoje Apple ID a heslo a klepnutím na položku Prihlásiť sa spustite prenos.

(Poznámka: V zariadeniach so systémom iOS 10.3 alebo novším sa vyžaduje dvojstupňové overenie).

Prechod zo starého telefónu Mi na nový telefón Mi

· Nové zariadenie

Otvorte Prechod na Mi, klepnite na položku Som príjemca, vyberte položku Importovať z telefónu s Androidom a vygenerujte QR kód.

· Staré zariadenie

Otvorte Prechod na Mi, klepnite na položku Som odosielateľ, naskenujte QR kód z nového zariadenia, vyberte položky, ktoré chcete preniesť, a klepnite na položku Odoslať. Počas prenosu sa nebudete môcť pripojiť na internet, pretože Prechod na Mi odosiela položky cez Wi-Fi.

## 3. Prechod z telefónu s Androidom na telefón Mi

· Nový telefón Mi

Otvorte Prechod na Mi, klepnite na položku Som príjemca, vyberte položku Importovať z telefónu s Androidom a vygenerujte QR kód.

· Starý telefón s Androidom

Nainštalujte Prechod na Mi a otvorte aplikáciu. Klepnite na položku Spustiť, naskenujte QR kód z nového zariadenia, vyberte položky, ktoré chcete preniesť, a klepnite na položku Odoslať.

## <span id="page-51-1"></span>Skener

1. Otvorenie aplikácie

Skener môžete otvoriť klepnutím na ikonu na ploche alebo pomocou skratiek v Prehliadači, globálnom vyhľadávaní a Peňaženke Mi.

## 2. Skenovanie kódov

Okrem skenovania čiarových kódov a QR kódov môžete rozpoznávať kódy na obrázkoch uložených v galérii. Stačí klepnúť na ikonu v pravom hornom rohu úvodnej stránky.

## 3. Nakupovanie

Po naskenovaní produktu, ktorý chcete zakúpiť, ho môžete vyhľadať na online platformách elektronického obchodu.

4. Skenovanie dokumentov

Táto funkcia umožňuje ukladať naskenované dokumenty ako obrázky alebo rozpoznávať text a uložiť ho ako poznámku. Rozpoznaný text tiež môžete skopírovať do schránky.

Používateľská príručka Presunu Mi

Presun Mi je aplikácia na zdieľanie súborov, ktorú vyvinula spoločnosť Xiaomi. Táto aplikácia umožňuje zdieľať súbory, hudbu, obrázky, aplikácie a ďalšie položky medzi všetkými zariadeniami s Androidom. Prenosy súborov v Presune Mi sú 200-krát rýchlejšie než prenosy cez Bluetooth. Prenosy dosahujú rýchlosť až 50 Mb/s.

1. Ako odoslať súbor v Presune Mi?

Otvorte Presun Mi a klepnite na položku Odoslať. Vyberte súbory, klepnite na tlačidlo odoslania a počkajte na príjemcu. Klepnite na profilový obrázok druhej osoby a spustite prenos.

2. Ako prijať súbor v Presune Mi?

Otvorte aplikáciu Presun Mi, klepnite na možnosť prijatia a počkajte na pripojenie druhého zariadenia.

- 3. Ako vytvoriť pripojenie medzi zariadeniami cez QR kód? V zariadení odosielateľa klepnite na položku Naskenovať QR kód a pripojte sa naskenovaním QR kódu zariadenia príjemcu. V zariadení príjemcu klepnutím na položku Pripojenie pomocou QR kódu zobrazte QR kód.
- 4. Ako zdieľať Presun Mi s priateľmi?

Otvorte aplikáciu Presun Mi a klepnite na položku Zdieľať Presun Mi. Zobrazia sa možnosti Prenosný hotspot a Bluetooth.